# **Panasonic**

Aquarea

# **Wärmepumpenmanager**

PAW – HPM 1 PAW – HPM 2

# **Handbuch Teil 1**

Installation und Inbetriebnahme

©Copyright Panasonic, Deutschland, 2013

#### **COPYRIGHT**

Panasonic GmbH. Alle Rechte vorbehalten.

Windows, Windows 2000, Windows XP, und Windows Server 2003 sind registrierte Trademarks von Microsoft Corporation.

Einige Produktnamen, die in diesem Handbuch erwähnt sind, sind nur zur Identifikation verwendet und können Trademarks von respektiven Firmen sein.

Revision A, Februar 2013 Software Revision: 1.1.01

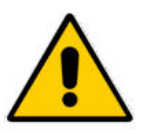

**ACHTUNG:**

**Wenn Sie den Regler vom Sockel trennen schalten Sie bitte vorher die Stromzufuhr aus.**

# *Teil I* **Installation und Inbetriebnahme**

# Inhaltsverzeichnis

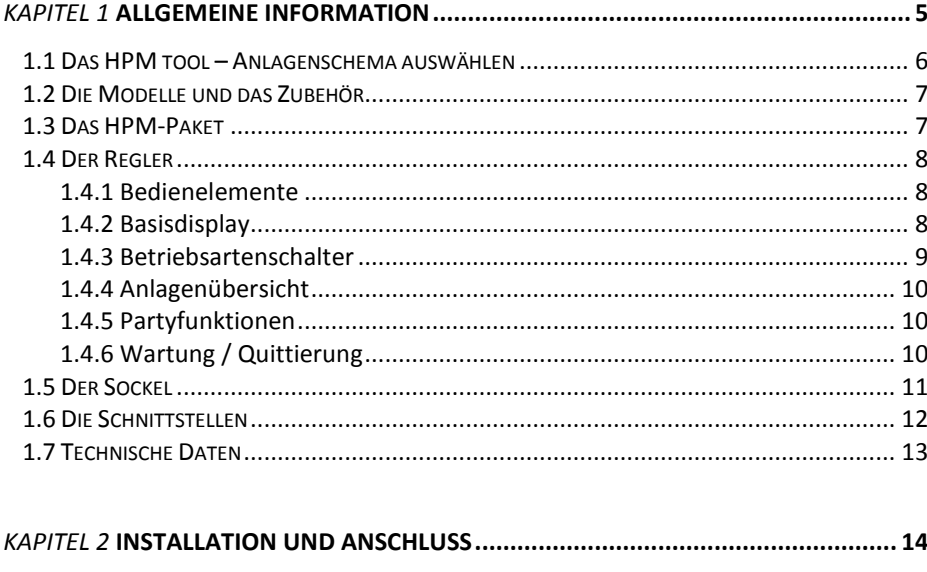

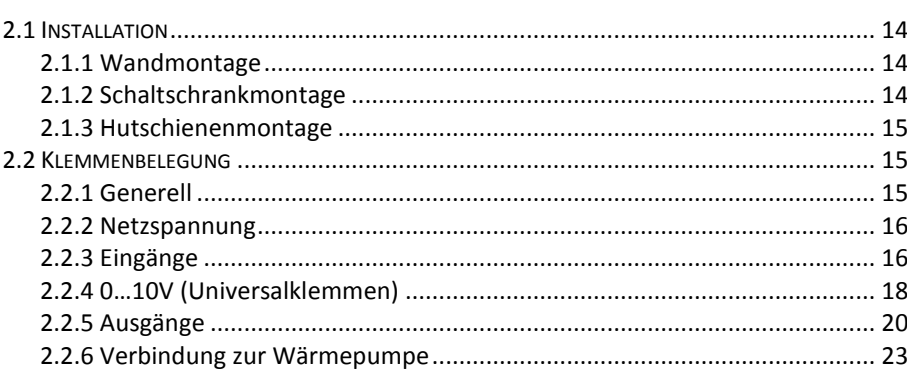

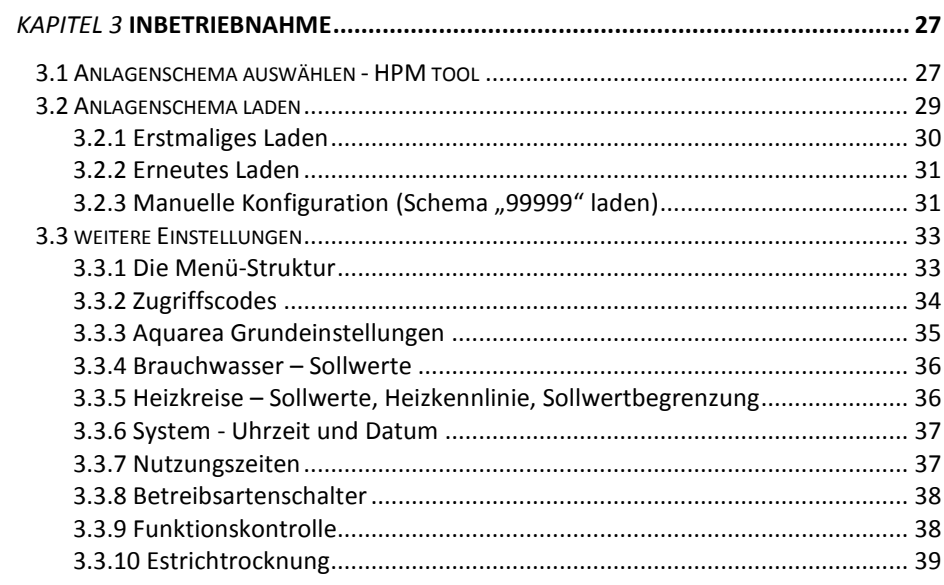

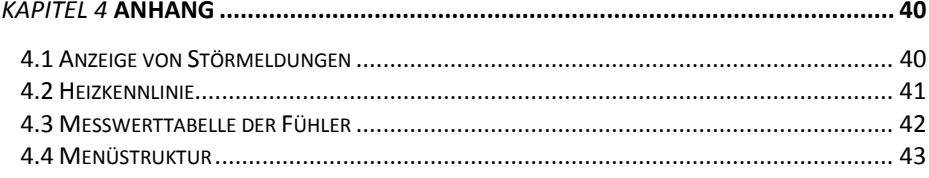

# *Kapitel 1* **Allgemeine Information**

Dieses Handbuch umfasst detaillierte Beschreibungen zur Installation und Inbetriebnahme der HPM-Regler. Beschrieben werden der Aufbau, die Bedienung, das Anschließen der Fühler, Pumpen und Ventilantriebe, die Auswahl und das Laden des Anlagenschemas und weitere Einstellungen zur Anpassung des Reglers an den Anlagenaufbau und die installierte/m Wärmepumpe/n.

Im Anhang dieses Handbuches sind die üblichsten Anlagenschemen, die komplette Menüstruktur des Reglers, eine Übersicht passender Wärmepumpentypen (für Kommunikationsverbindung), eine Darstellung möglicher Heizkennlinien, eine Beschreibung zum Aufbau einer Kaskadenregelung (mehr als eine Wärmepumpe mit Kommunikation) und Infos zur Anpassung der WEB (Ethernet/Netzwerkschnittstelle) zu finden.

Um die Bedienung des Reglers zu erleichtern, werden auf dem Display nur gegenwärtig relevante Parameter und Menüobjekte angezeigt. D.h., wenn als Wärmeerzeuger nur eine Wärmepumpe gewählt wurde, werden Menüs mit Einstellungen für die 2./3. Wärmepumpe und den Strategiekreis nicht dargestellt. Oder falls keiner Eingangsklemme als Raumfühler zugewiesen wurde, dann wird im Menü "Istwerte" auch keine Raumtemperatur angezeigt.

Das ausgewählte und geladene Anlagenschema bzw. die manuelle Einrichtung des Reglers entscheidet über die Darstellung der Reglermenüs.

### **1.1 Das HPM tool – Anlagenschema auswählen**

Für die Auswahl des Anlagenschemas stellt Panasonic das im Internet befindliche Auswahlwerkzeug "HPM tool" zur Verfügung.

Das HPM tool ist eine webbasierte Software, die sie mit Hilfe Ihres Browsers unter www.hpmtool.eu erreichen.

Mit dem HPM tool kann einfach und schnell das richtige Anlagenschema für Ihr Heizungssystem gefunden werden.

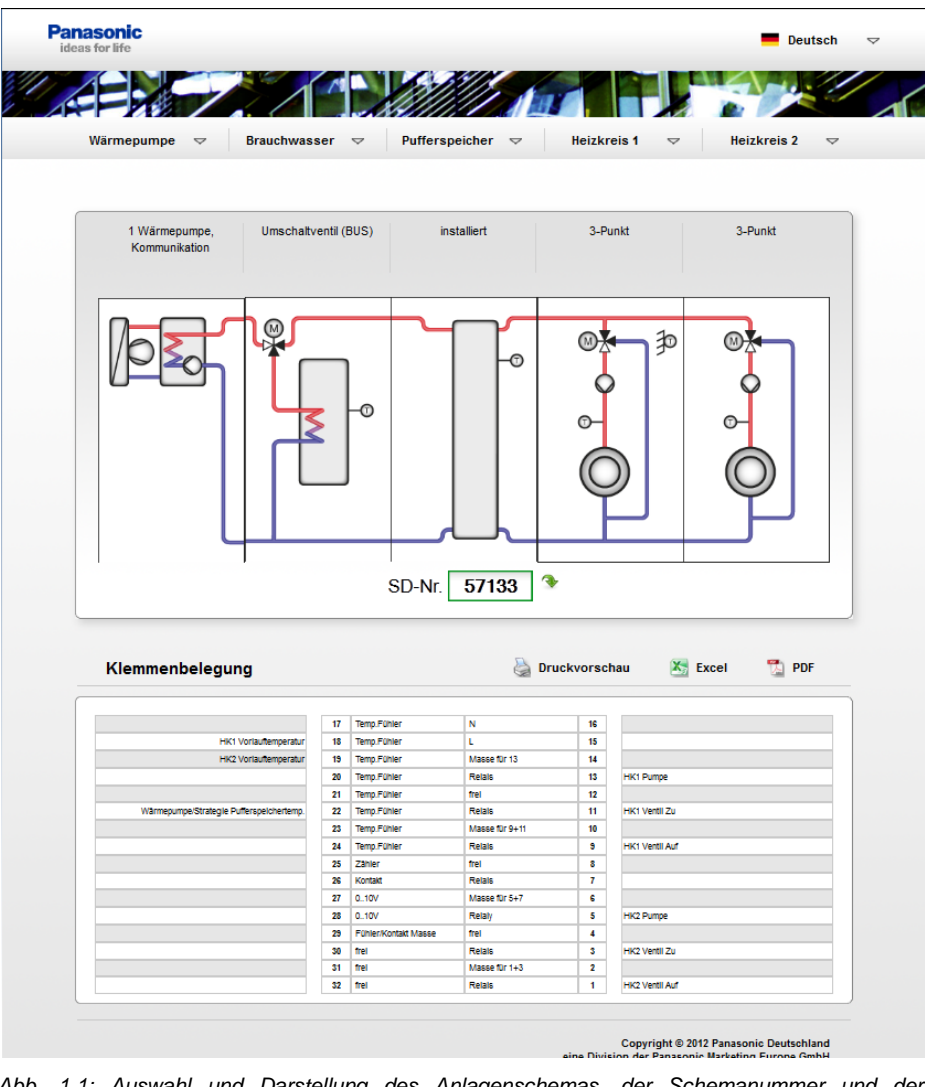

*Abb. 1.1: Auswahl und Darstellung des Anlagenschemas, der Schemanummer und der Klemmenbelegung*

Über die Auswahl in der Menüzeile werden verschiedene Module zu einem Anlagenschema zusammengefügt, welche dem tatsächlichen Aufbau der Anlage entspricht. Das HPM tool generiert daraus eine Schemanummer, die zur Inbetriebnahme in den HPM Regler eingegeben werden muss.

Die dargestellte Klemmenbelegung zeigt, an welche Ein- und Ausgänge die Fühler und Aktoren angeklemmt werden müssen. Die Klemmenbelegung kann ausgedruckt werden oder als Excel-Datei abgespeichert werden.

## **1.2 Die Modelle und das Zubehör**

Zum PAW-HPM Produktsortiment gehören die HPM Regler (mit und ohne Display), die Adapterkabel (Kommunikation mit einer Splitt- oder Mono-Block Wärmepumpe) und diverse Fühler.

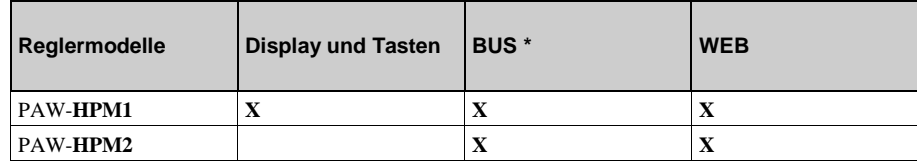

\* Zur Kommunikation mit einer Wärmepumpe, ein zusätzliches Adapterkabel INT-x wird benötigt

*Tabelle 1.1: Reglermodelle*

Der HPM1 ist der Standardregler für Anlagen mit einer Wärmepumpe. Dabei kann die Ansteuerung der Wärmepumpe über Kontakt oder Kommunikation erfolgen. Ein HPM Regler kann die Kaskadenregelung von bis zu 3 Wärmepumpen übernehmen. Zur Anforderung über Kontakte wird nur ein HPM1 benötigt. Bei Kaskadenanlagen mit Kommunikation zu den Wärmepumpen kommt ein HPM1 als Masterregler und ein bzw. zwei HPM2 als Slaveregler (Kom. mit Wärmepumpe 2 und 3) zum Einsatz. Zusätzlich müssen die HPM Regler über Ethernet verbunden werden.

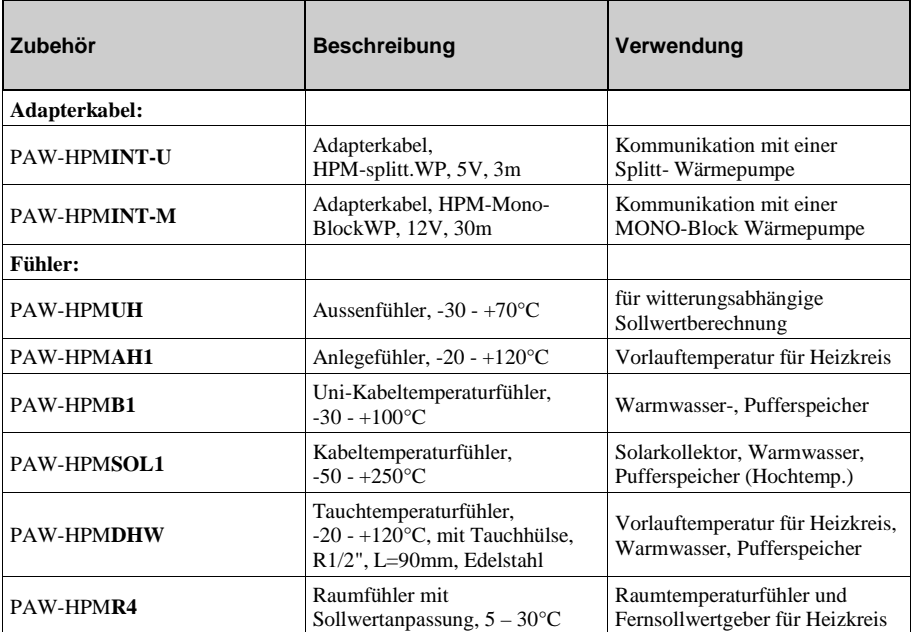

*Tabelle 1.2: Zubehör*

# **1.3 Das HPM-Paket**

Das HPM-Paket besteht aus folgenden Teilen:

- Regler
- Sockel
- Anleitung

# **1.4 Der Regler**

#### **1.4.1 Bedienelemente**

HPM ist mit oder ohne Display erhältlich.

Modelle ohne Display haben keine Bedienelemente. In diesem Falle ist der Regler über die Ethernet Schnittstelle bedienbar.

Die Front der Display-Modelle ist mit einem hinterleuchteten Textdisplay und einem Bedienelement mit fünf Tasten ausgestattet, durch die der Regler intuitiv und leicht zu bedienen ist.

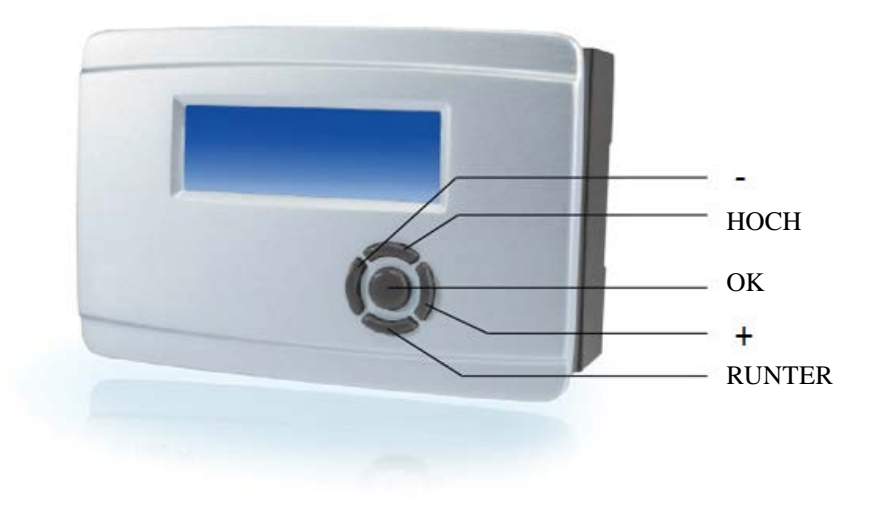

*Abb. 1.2: Die Bedienelemente*

#### **1.4.2 Basisdisplay**

Das Display des HPM ist hintergrundbeleuchtet und hat eine Anzeige mit 4 x 20 Zeichen. Im "Sleep"-Modus erscheint die Basisdisplay-Anzeige mit den folgenden Informationen:

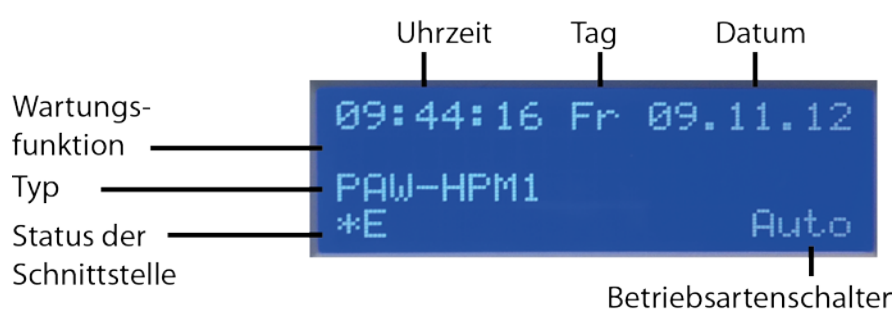

*Abb. 1.3: Das Basisdisplay*

Im Menü "Global – Strukturierung – Display" kann das Basisdisplay an die Bedürfnisse des Benutzers angepasst werden. In den 4 Zeilen können aktuelle Fühlerwerte, Ansteuersignale und/oder Klartexte (z.Bsp. Service Tel.Nr.) dargestellt werden.

### **1.4.3 Betriebsartenschalter**

Befindet man sich im Basisdisplay kann durch Drücken der "+"-Taste auf das Menü der Betriebsartenhauptschalter zugegriffen werden.

Darin sind der Betriebsartenschalter des Reglers und die Hauptschalter der Wärmepumpen zu finden.

Die Schalterposition kann mit den "+" und "-" Tasten gewählt werden. Die gewählte Position wird durch Drücken der "OK"-Taste bestätigt.

Der Betriebsartenschalter des Reglers hat folgende Auswirkungen auf die Programmbibliothek:

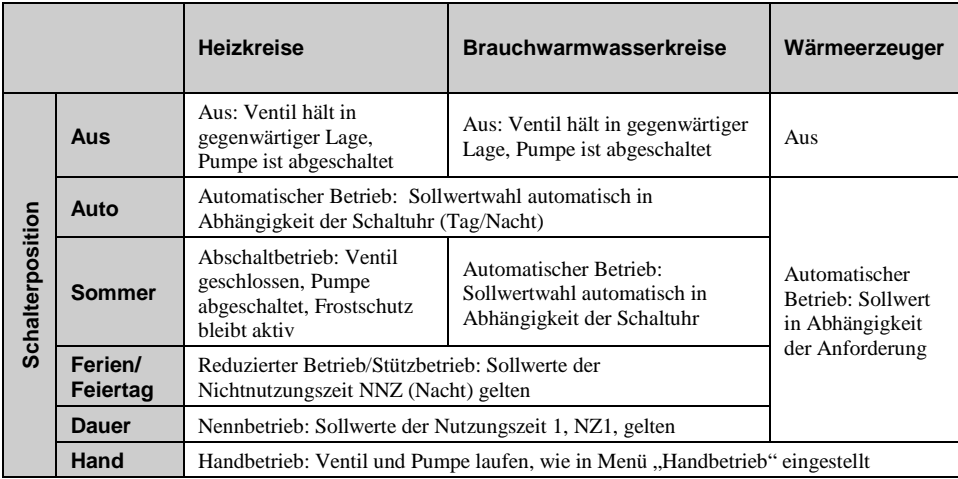

*Tabelle 1.4: Betriebsartenschalter des Reglers*

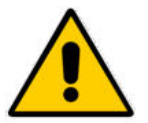

#### **HINWEIS:**

In der "Aus" Schalterposition, sind Frostschutz und Pumpen-/Ventillauf inaktiv!

Bei Kommunikationsverbindung zwischen dem Regler und der/den Wärmepumpe/n befinden sich in diesem Menü auch die Hauptschalter der Wärmepumpen HS-WPx. Diese Parameter ersetzen die Tasten ON/OFF und FORCE am Bedienteil der Wärmepumpe.

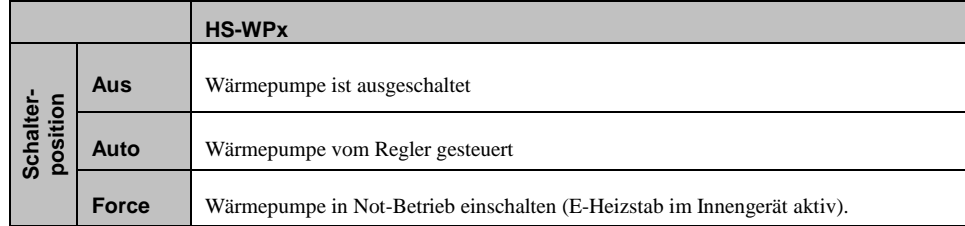

*Tabelle 1.5: Betriebsartenschalter der Wärmepumpen*

Weitere Informationen dazu finden Sie im Menü "Konfiguration - Schalter -Betriebsartenhauptschalter".

#### **1.4.4 Anlagenübersicht**

Um dem Benutzer oder Techniker einen schnellen Überblick über den aktuellen Zustand der Anlage zu geben, kann des Menü "Anlagenübersicht" angezeigt werden. In den Menüs der Anlagenteile sind die wichtigsten Informationen über Betriebs- und Störstatus, Sollwerte, Istwerte, die Ansteuerung der Ausgänge und die Möglichkeit zur Anpassung des Sollwertes der Nutzungszeit 1 und der Nichtnutzungszeit zusammengefasst.

Durch Drücken der "-"-Taste im Basisdisplay gelangt man in die Anlagenübersicht. Mit der "RUNTER"-Taste kann dann durch die Parameterliste geblättert werden. Weitere Informationen dazu sind im Kapitel "Anlagenübersicht" zu finden.

#### **1.4.5 Partyfunktionen**

Die Nutzungszeit kann einfach verlängert werden, ohne dass die Schaltpunkte im Uhrenkanal des Regelkreises geändert werden müssen. Ebenso kann spontan eine zusätzlicher Betrieb initiiert werden.

Hierzu einfach die "RUNTER"-Taste drücken. Im Partymodemenü können die Partyfunktionen für jeden Verbraucherkreis (Heizkreis 1, Heizkreis 2 und Brauchwarmwasserkreis) separat aktiviert werden, je nach aktueller Reglerkonfiguration.

Weitere Informationen dazu sind im Kapitel "Konfiguration – Tasten" zu finden.

### **1.4.6 Wartung / Quittierung**

Zur Quittierung/Reset von Störungen der Wärmepumpe/n und um dem Techniker die Möglichkeit zur Wartung der Wärmepumpe/n zu geben, können in diesem Menü die Wartungsfunktion (Anforderung der Wärmepumpe/n für 15 Min.) und das Rücksetzen von Störmeldungen ausgelöst werden.

Durch Drücken der Taste "HOCH" das Menü Wartung/Quittierung öffnen. Mit der "RUNTER"-Taste den gewünschten Parameter auswählen. Mit der "+" oder "-"-Taste die Einstellung auf "Ein" ändern und mit der "OK"-Taste bestätigen.

Weitere Informationen dazu sind im Kapitel "Konfiguration – Tasten" zu finden.

### **1.5 Der Sockel**

Der Sockel des HPM ist ein separates Bauteil, das die Klemmen und Kabelanschlüsse enthält. Der Sockel wird durch eine Trennschiene in zwei Bereiche unterteilt. Die linke Sektion enthält Kleinspannungsanschlüsse, für z.B. Fühler und 0...10 V-Klemmen. Die rechte Sektion enthält Niederspannungsanschlüsse (Netzspannung 230 V) für Stellantriebe und Pumpen.

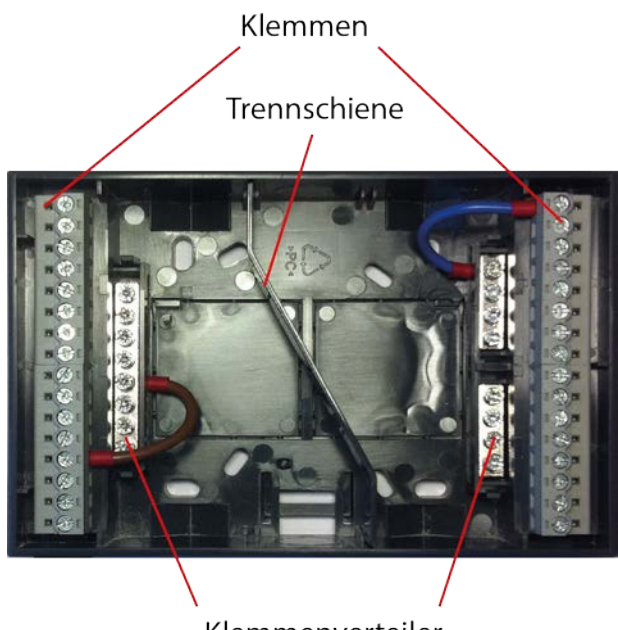

Klemmenverteiler

*Abb. 1.7: Der Sockel*

In jeder Sektion sind Klemmenverteiler direkt neben den Klemmen angebracht. Für Klein- und Niederspannung stehen Klemmenverteiler für die Fühlermasse, Neutralleiter N und PE-Leiter zur Verfügung, um elektromagnetischen Störungen vorzubeugen.

Der Regler wird einfach am Sockel angebracht, indem er auf den Sockel geschoben und mit den zwei Clips oder Klipps (die im Bild) an der Seite befestigt wird. Die Clips können mit einem Schraubendreher wieder geöffnet werden.

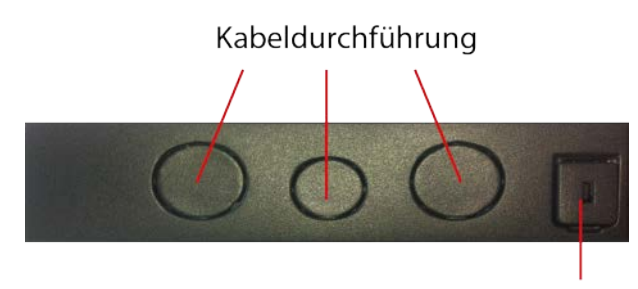

Klipp, um den Sockel zu befestigen

*Abb. 1.8: Kabeldurchführung und Befestigungsmechanismus*

Die Kabeldurchführungen werden an der gewünschten Stelle herausgedrückt. Sie sind für Standard-M-Kabelverschraubungen vorgesehen.

# **1.6 Die Schnittstellen**

Je nach Modell kann der Regler mit verschiedenen Schnittstellen ausgestattet sein:

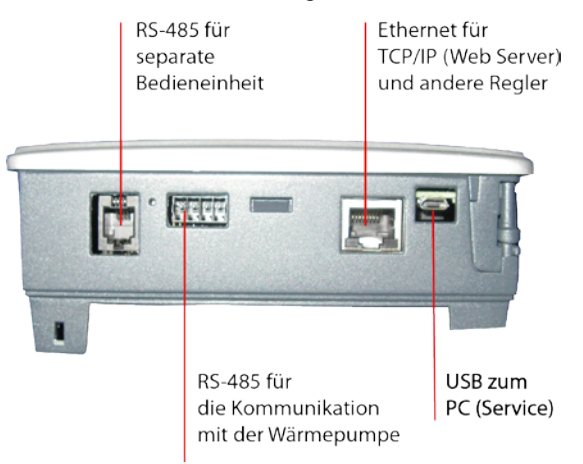

*Abb. 1.9: Die Schnittstellen*

### **USB**

Jeder Regler verfügt über eine USB-Schnittstelle, die folgende Funktionen bietet:

- Anpassen der Konfiguration.
- Erstellen von Sicherungskopien der Konfiguration.
- Hochladen von Sicherungskopien oder neuer Firmware.

Dazu wird lediglich ein USB-auf-Micro-USB-Schnittstellenkabel benötigt.

### **Externes Display (RS-485)**

An diese Schnittstelle kann eine Fernbedienungseinheit angeschlossen werden (z.B. externes touch-Bediengerät)

### **Kommunikation mit der Wärmepumpe (RS-485)**

Über diese Schnittstelle findet die Kommunikation mit der Wärmepumpe statt. Zum Anschluss an die Wärmepumpe wird das Adapterkabel PAW-HPMINT-X benötigt. Das X steht für –U (3m Verbindungskabel zur Inneneinheit einer Splitt-Wärmepumpe) oder –M (30m Verbindungskabel zu einer MONO- Block Wärmepumpe). Bei dieser Betriebsart ersetzt der HPM das Bedienteil der Wärmepumpe.

### **Netzwerk (Ethernet)**

Regler mit Ethernet-Schnittstelle können in ein Kommunikationsnetzwerk eingebunden werden, das seinerseits mit dem Internet verbunden werden kann. Die Schnittstelle ermöglicht

- a) Kommunikation mit dem Regler
- b) Verbindung von Master- und Slave-Reglern, falls im System mehrere Wärmepumpen verwendet werden.

# **1.7 Technische Daten**

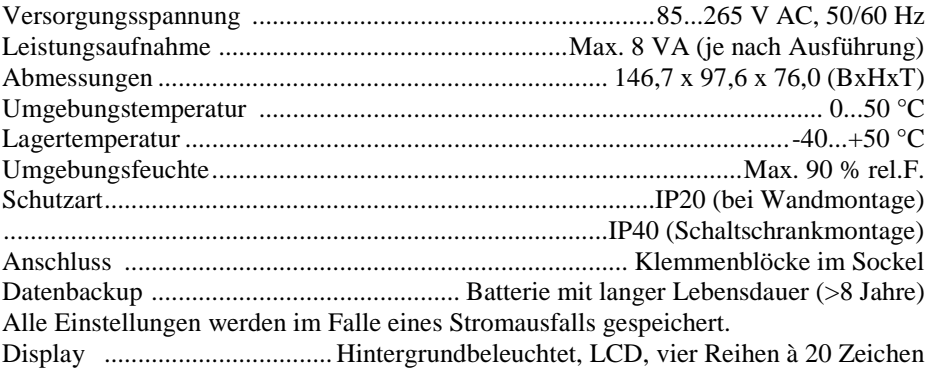

#### **Elektromagnetische Verträglichkeit**

Dieses Produkt entspricht den Anforderungen der EMV-Richtlinie 2004/108/EG durch Erfüllung der Normen EN 61000-6-1:2001 und 61000-6- 3:2001.

#### **RoHS**

Dieses Produkt entspricht den Anforderungen der Richtlinie 2011/65/EU des europäischen Parlamentes und des Rates.

#### **Eingänge**

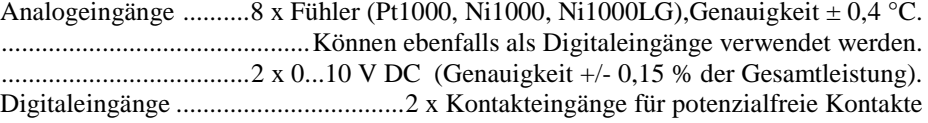

#### **Ausgänge**

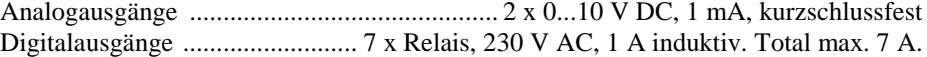

#### **Schnittstellen**

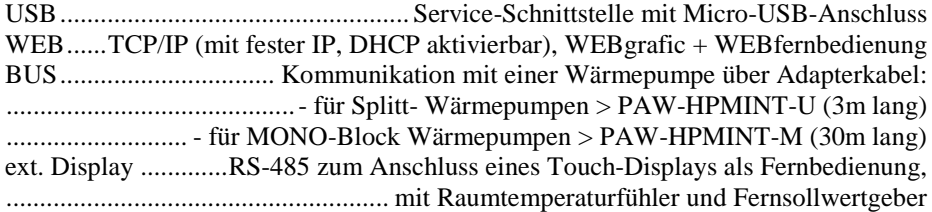

# **2.1 Installation**

HPM kann auf drei verschiedene Art und Weisen installiert werden.

### **2.1.1 Wandmontage**

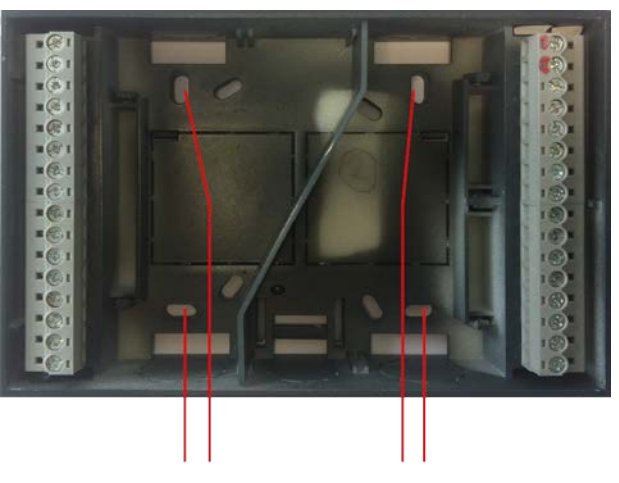

Löcher für die Wandmontage

*Abb. 2.1: Wandmontage*

Da der HPM ein eigenständiger Regler ist, eignet er sich für die direkte Wandmontage. Der Sockel ist bereits mit Aussparungen vorgesehenen, die eine Anbringung direkt an der Wand ermöglichen.

### **2.1.2 Schaltschrankmontage**

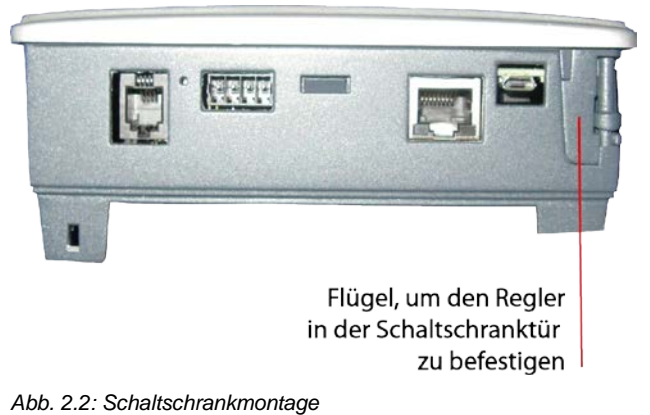

HPM kann in eine Schaltschranktür oder auf die Frontplatte des Kessels oder der Wärmepumpe installiert werden. Der Regler passt in einen DIN-Ausbruch (138 x 192mm). Einfach den Regler durch die Aussparung in der Schaltschranktür oder der Schalttafel des Kessels (der Wärmepumpe) schieben und den Regler mit Hilfe der Reiter befestigen. Werkzeuge werden hierfür nicht benötigt.

### **2.1.3 Hutschienenmontage**

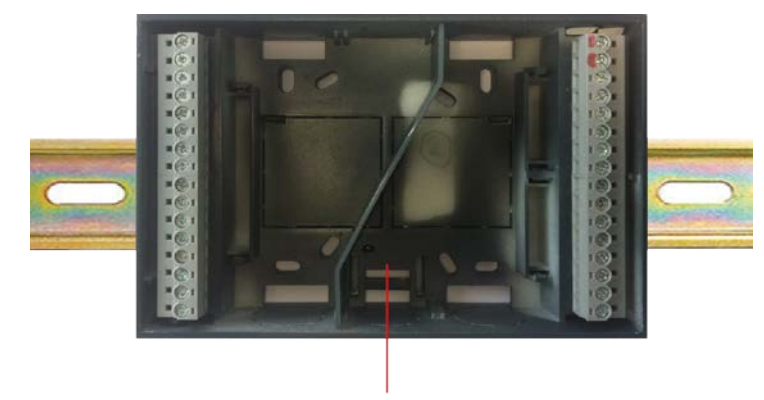

Klipp für die Hutschienenmontage (DIN)

*Abb. 2.3: Hutschienenmontage*

Der Sockel des HPM-Reglers kann ebenso direkt auf eine Hutschiene (im Schaltschrank oder in jede andere Vorrichtung mit Hutschiene) montiert werden. Für die Montage einfach den Sockel auf die Hutschiene klemmen.

# **2.2 Klemmenbelegung**

#### **2.2.1 Generell**

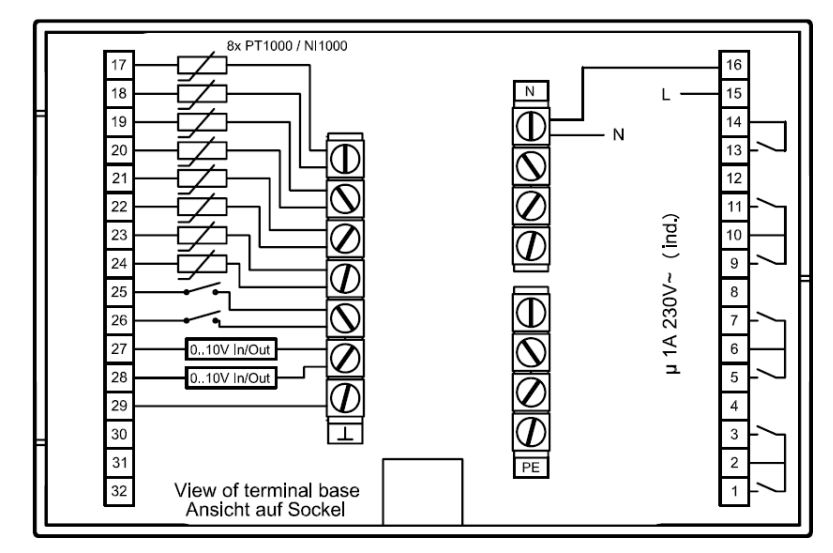

*Abb. 2.4: Anschlüsse für Netzspannung, Relaisausgänge, Fühler- und Kontakteingänge*

Der HPM verfügt über 7 potentialfreie Relaisausgänge, 8 Fühlereingänge (die auch als Kontakteingänge nutzbar sind), 2 Kontakt-/Impulszähleingänge und 2 stetige (0- 10V) universal Ein-/Ausgänge.

In den folgenden Abschnitten wird die Verwendung der Klemmen erklärt.

### **2.2.2 Netzspannung**

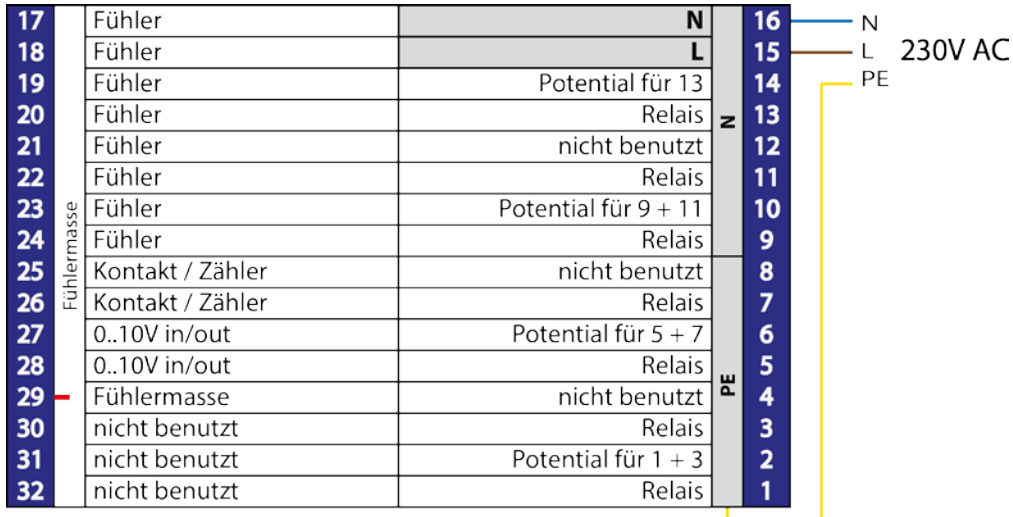

*Abb. 2.5: Anschluss der Netzspannung*

Der HPM ist ein eigenständiger Regler mit 230V Versorgungsspannung. Hiervon werden ebenfalls Komponenten gespeist, die wiederum mit den Relais verbunden sind.

#### **2.2.3 Eingänge**

Der HPM verfügt über folgende Eingangsklemmen:

- Fühlereingang (PT1000, Nickel1000 oder Nickel1000 LG): Lediglich eine Sorte Fühler kann jeweils verwendet werden und diese muss bei Inbetriebnahme angegeben werden (siehe hierzu Kapitel "Abfolge Inbetriebnahme").
- Kontakteingang oder Zählereingang (zum Mitzählen eines Impulses von Zählern).
- 0..10V Eingang für Fühler mit 0..10V Ausgang oder für Wärmeanforderung via Signal (0..10V=0..150°C). Diese Eingänge können auch als 0..10V Ausgänge verwendet werden (siehe Benutzerhandbuch für weitere Informationen).

### **Fühler / Kontakt**

| 17 | <b>Fühler</b>    | N                      |   | 16 |
|----|------------------|------------------------|---|----|
| 18 | Fühler           |                        |   | 15 |
| 19 | Fühler           | Potential für 13       |   | 14 |
| 20 | <b>Fühler</b>    | Relais                 |   | 13 |
| 21 | <b>Fühler</b>    | nicht benutzt          | Z | 12 |
| 22 | Fühler           | Relais                 |   | 11 |
| 23 | <b>Fühler</b>    | Potential für $9 + 11$ |   | 10 |
| 24 | Fühler           | Relais                 |   | 9  |
| 25 | Kontakt / Zähler | nicht benutzt          |   | 8  |
| 26 | Kontakt / Zähler | Relais                 |   | 7  |
| 27 | $0.10V$ in/out   | Potential für $5 + 7$  |   | 6  |
| 28 | $0.10V$ in/out   | Relais                 |   | 5  |
| 29 | Fühlermasse      | nicht benutzt          |   | 4  |
| 30 | nicht benutzt    | Relais                 |   | 3  |
| 31 | nicht benutzt    | Potential für $1 + 3$  |   | 2  |
| 32 | nicht benutzt    | Relais                 |   |    |
|    |                  | Fühlermasse            |   | 뿐  |

*Abb. 2.6: Anschluss von Fühlern, Kontakteingänge*

Ein Fühler ist mit der zugeteilten Klemme und der Fühlermasse verbunden. HPM unterstützt den Anschluss von bis zu 8 Fühlern. PT1000, Ni1000 und Ni1000LG Fühler sind nicht gepolt. Daher muss nicht unterschieden werden, welche Leitung mit der Masse und welche mit der Klemme verbunden werden muss.

Die Fühlereingänge können ebenfalls als Kontakteingänge verwendet werden. Siehe Benutzerhandbuch für weitere Informationen.

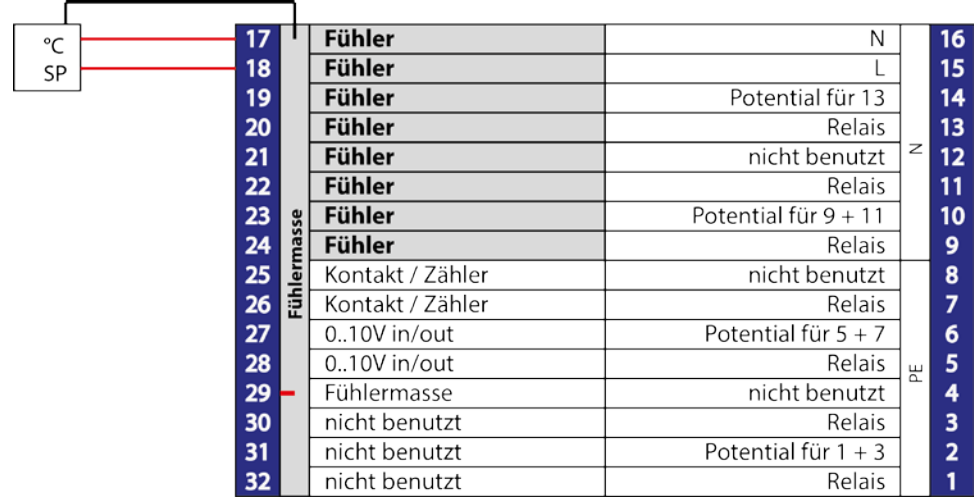

### **Raumfühler mit Fernsollwertsteller**

*Abb. 2.7: Anschluss eines Raumfühlers mit Fernsollwertgeber*

Zum Anschluss einer Raumtemperaturfühlers mit Fernsollwertgeber PAW-HPMR4 sind alle freien Fühlereingänge geeignet, die nach dem Laden des Anlagenschemas keine Funktionszuordnung haben. Die Fühlermasse und die gewählten Eingangsklemmen sind mit dem Fühler und dem Sollwertgeber zu verbinden (ggf. Fühlermasse brücken). Die benutzten Eingänge müssen bei der Inbetriebnahme (nach dem Laden des Anlagenschemas) manuell dem Regelkreis (Heizkreis 1 oder/und 2) als "Raum"-fühler und "SW-Poti" zugewiesen werden. Der Einfluss des Raumfühleristwertes auf die Berechnung des Vorlauftemperatursollwertes kann im Heizkreis unter Funktion / Raumeinfluss eingestellt werden.

### **Kontakte / Zähler**

|                 | 17                       | Fühler           | N                      |   | 16 |
|-----------------|--------------------------|------------------|------------------------|---|----|
|                 | 18                       | Fühler           |                        |   | 15 |
|                 | 19                       | Fühler           | Potential für 13       |   | 14 |
|                 | 20                       | Fühler           | Relais                 | Z | 13 |
|                 | 21                       | Fühler           | nicht benutzt          |   | 12 |
|                 | 22                       | Fühler           | Relais                 |   | 11 |
|                 | 23                       | Fühler           | Potential für $9 + 11$ |   | 10 |
|                 | <b>Fühlermasse</b><br>24 | Fühler           | Relais                 |   | 9  |
|                 | 25                       | Kontakt / Zähler | nicht benutzt          |   | 8  |
|                 | 26                       | Kontakt / Zähler | Relais                 |   |    |
|                 | 27                       | 0.10V            | Potential für $5 + 7$  |   | 6  |
| Komponente,     | 28                       | 0.10V            | Relais                 |   | 5  |
| die Signal oder | 29                       | Fühlermasse      | nicht benutzt          | 뿐 | 4  |
| Puls liefert    | 30                       | nicht benutzt    | Relais                 |   | 3  |
|                 | 31                       | nicht benutzt    | Potential für $1 + 3$  |   | 2  |
|                 | 32                       | nicht benutzt    | Relais                 |   |    |

*Abb. 2.8: Anschluss von Zählern, Kontakteingänge*

Ein Signal kann ein Rückmeldesignal einer Pumpe oder eine Störmeldung sein. Die Leitungen müssen mit der zugeteilten Klemme und der Fühlermasse verbunden sein. Klemme 25 oder 26 können entweder als Meldeeingang oder Zählereingang verwendet werden.

### **Raumthermostat (zur Heizkreisabschaltung)**

Zum Anschluss eines Raumthermostates, welches zur Abschaltung der Heizung führen soll, muss der Schalkontakt zwischen der Fühlermasse und einer freien Eingangsklemme 17-26 angeschlossen werden. Bei der Zuweisung des benutzten Einganges (im Heizkreis als "Anlage"nhauptschalter) wird eine Fühlereingangsklemme automatisch auf das Kontaktmeldesignal angepasst. So lange der Kontakt geschlossen ist (Raum noch zu kalt) bleibt das Heizkreisprogramm im Automatikbetrieb. Beim Öffnen des Kontaktes wechselt der Betriebsstatus des Heizkreises auf Abschaltbetrieb. Es wird keine Temperaturanforderung mehr berechnet, es wirkt nur noch die Frostschutzfunktion.

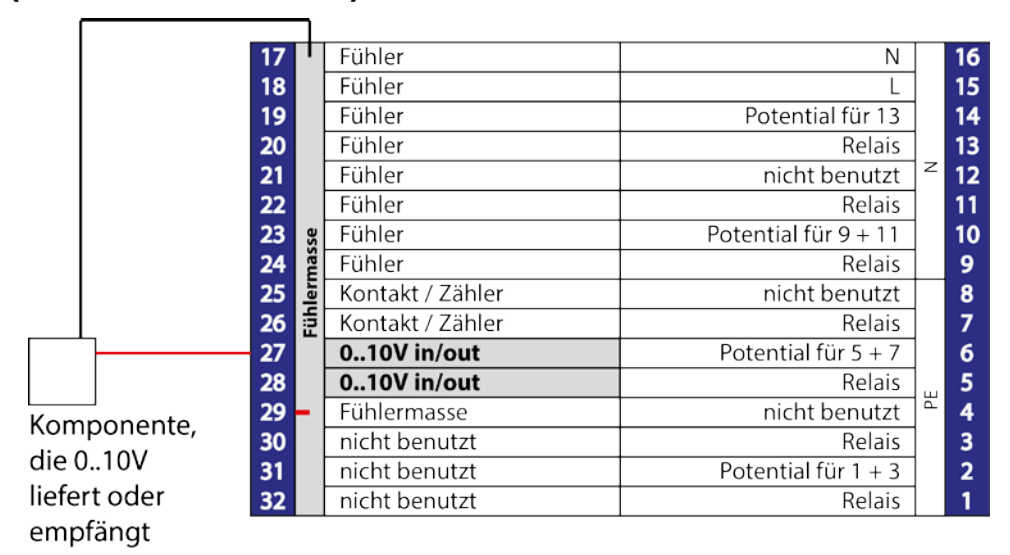

#### **2.2.4 0…10V (Universalklemmen)**

*Abb. 2.9: Anschluss von 0..10V Ein-oder Ausgängen*

Der HPM hat zwei 0...10V Universalklemmen. Diese können jeweils als Ein- oder Ausgang verwendet werden. Siehe Benutzerhandbuch für weitere Informationen.

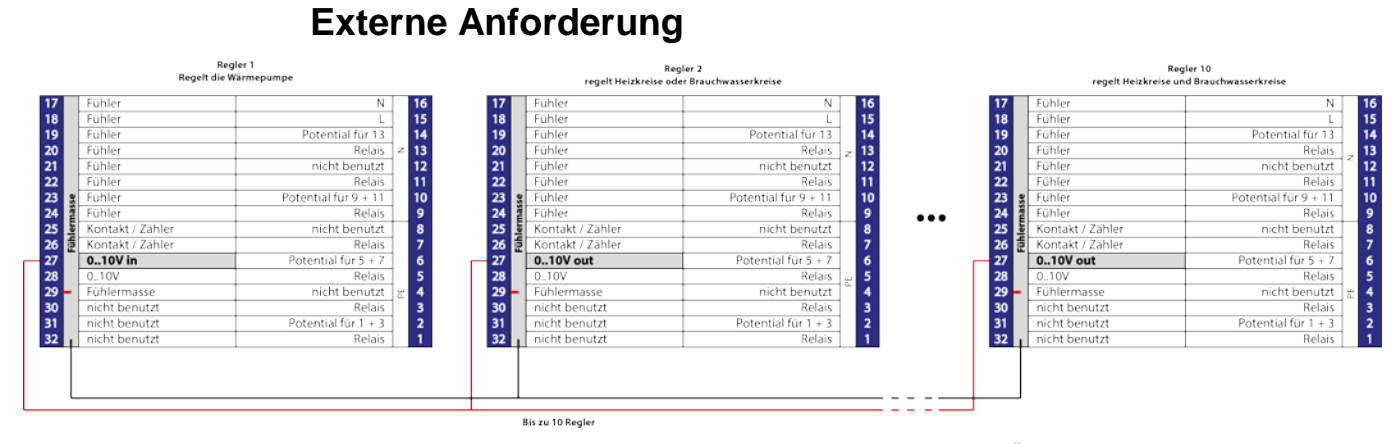

*Abb. 2.10: Verwendung von 0..10V Ein-Ausgängen zur Übertragung externer Wärmeanforderungen*

Mit den 0..10V Ein-/Ausgängen kann eine Wärmeanforderung zwischen Reglern übertragen werden. Wird ein Regler für die Regelung eines Wärmeerzeugers eingesetzt, können die 0...10V Eingänge für die Einbindung von bis zu 9 weiteren Reglern zur Regelung von Heiz- und Brauchwarmwasserkreisen verwendet werden. Die höchste Anforderung (Spannung) wird für die Regelung des Wärmeerzeugers verwendet. Siehe Benutzerhandbuch für weitere Informationen.

### **2.2.5 Ausgänge**

### **Ventile**

#### **Ventil + Stellantrieb mit 2-Punkt-Stellsignal (thermische Stellantriebe oder Klappenstellantrieb)**

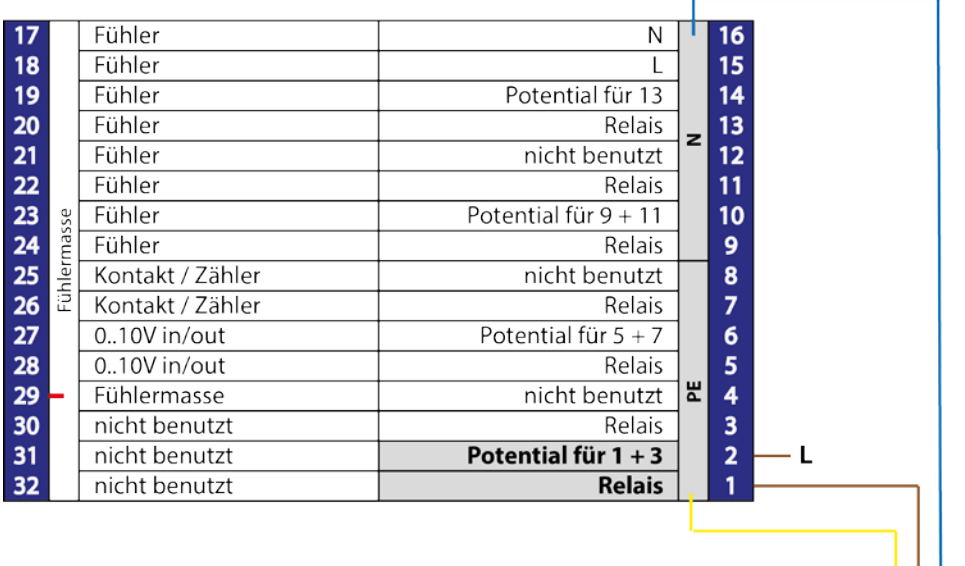

Stellantrieb mit 2-Punkt Ansteuerung

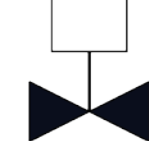

*Abb. 2.11: Anschluss von Ventilen (2-Punkt)*

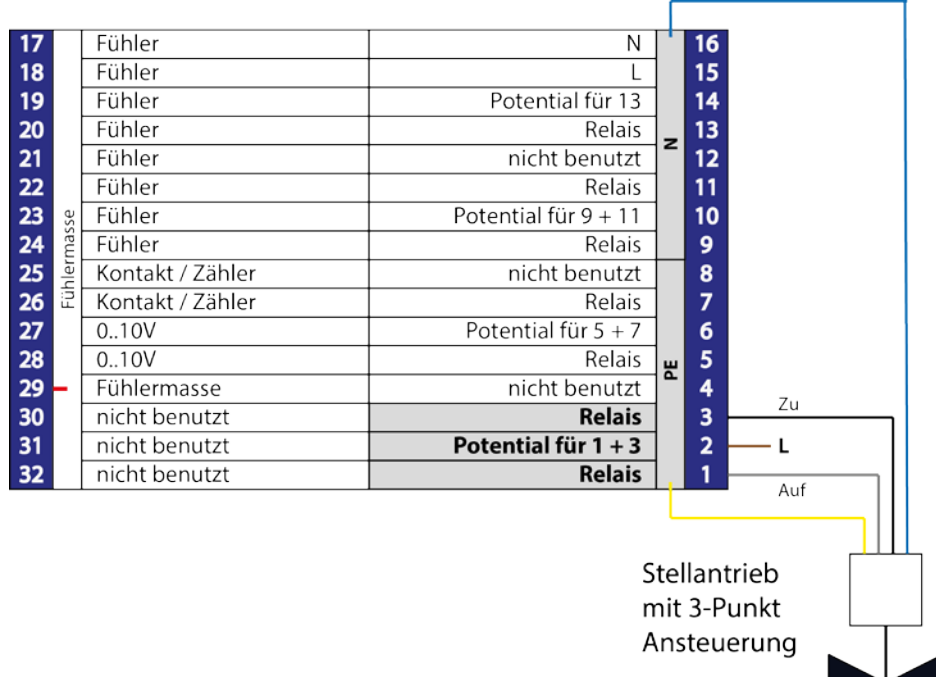

#### **Ventil + Stellantrieb mit 3-Punkt-Stellsignal**

*Abb. 2.12: Anschluss von Ventilen (3-Punkt)*

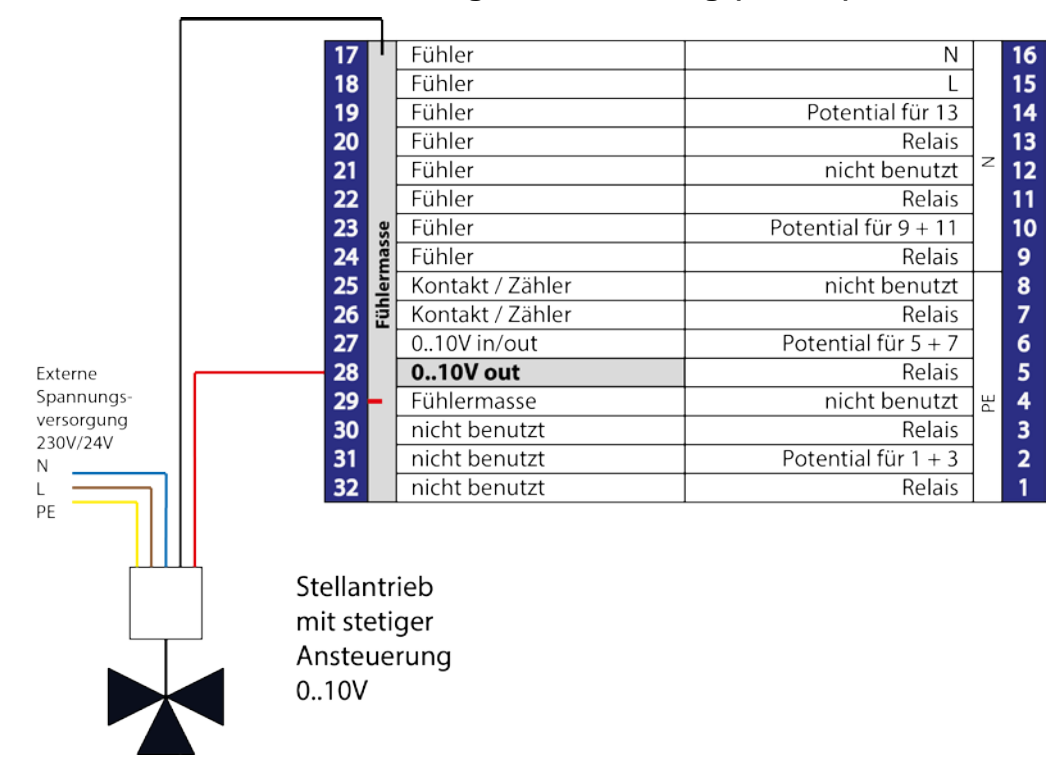

**Ventil + Stellantrieb mit stetiger Ansteuerung (0...10V)** 

*Abb. 2.13: Anschluss von Ventilen mit stetiger Ansteuerung (0..10V)*

### **Pumpen**

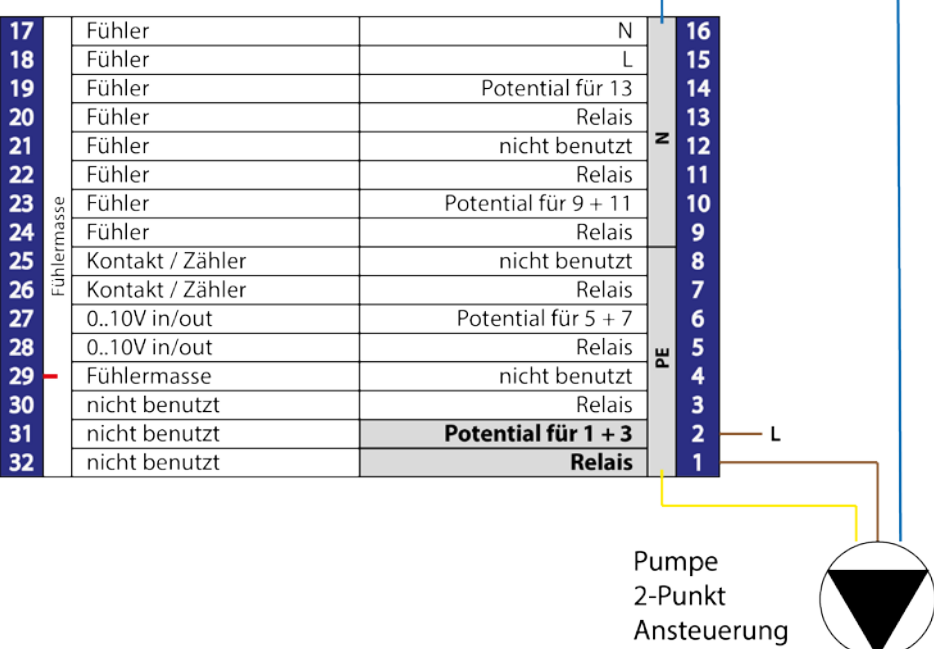

### **Pumpen mit 2-Punkt-Ansteuerung (Ein/Aus)**

*Abb. 2.14: Anschluss von Pumpen (Ein/Aus)*

### **Pumpen mit stetiger Ansteuerung**

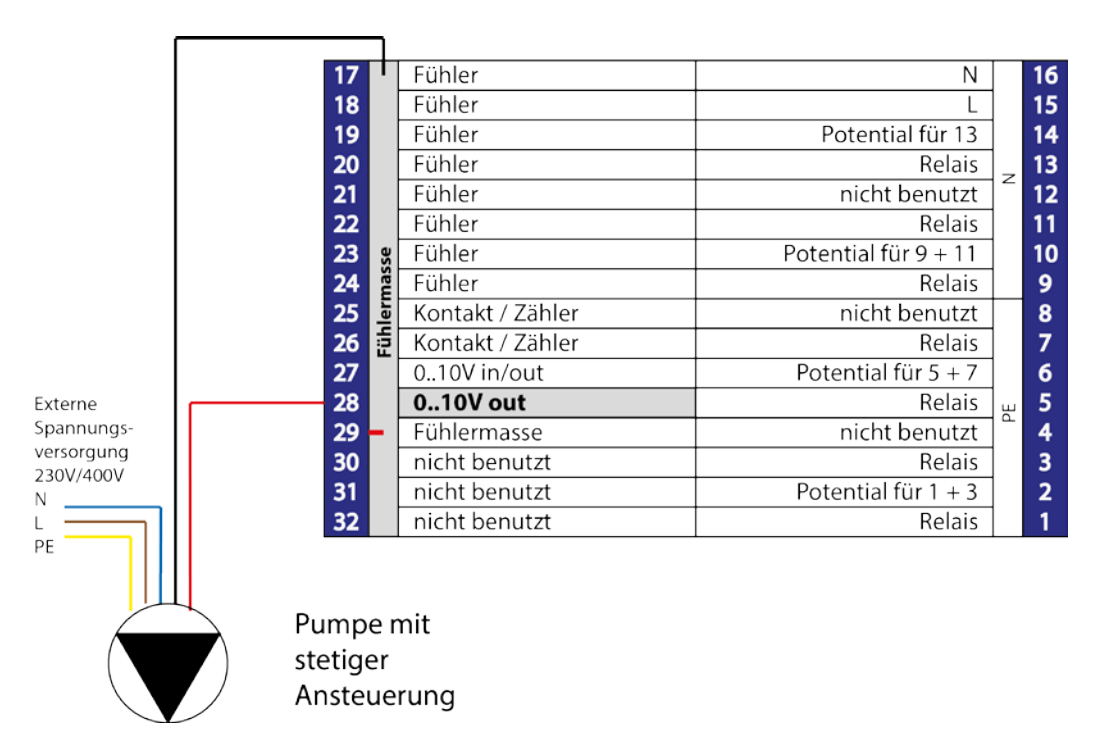

*Abb. 2.15: Anschluss von Pumpen mit stetiger Ansteuerung (0..10V)*

#### **2.2.6 Verbindung zur Wärmepumpe**

Der HPM Regler kann Panasonic Wärmepumpen über Kontaktanforderung oder über direkte Kommunikation ansteuern. Über Kontakt ist eine Wärmeanforderung nur für die Heizung möglich. Die direkte Kommunikation mit einer Wärmepumpe bietet den Vorteil, dieser den aktuellen Vorlaufsollwert für Heizung, Kühlung und Brauchwasserladung übergeben zu können. Eine Kaskadensteuerung von bis zu 3 Wärmepumpen und einem Zusatzwärmeerzeuger ist mit den HPM Reglern möglich. Für die Kommunikation mit der 2. und 3. Wärmepumpe einer Kaskade werden jeweils ein zusätzlicher HPM(2) benötigt.

#### **Kontaktfreigabe**

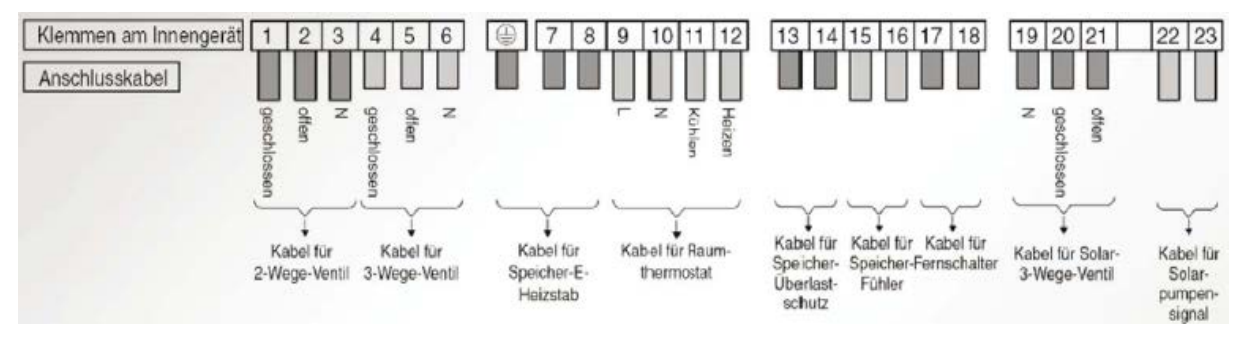

*Abb. 2.16: Externe Anschlüsse einer Panasonic Aquarea Wärmepumpe*

Mittels der Kontaktfreigabe kann der HPM Regler eine Heizungsanforderung an die Wärmepumpe/n übergeben. Bei Wärmebedarf wird der Anforderungskontakt geschlossen. Die Wärmepumpe stellt dann die über ihre eigene Heizkennlinie (in ihrem Bediengerät hinterlegt) berechnete Vorlauftemperatur zur Verfügung. Eine Sollwertbeeinflussung durch den HPM Regler ist bei Kontaktfreigabe nicht möglich. Bei Anlagen mit Brauchwasserspeicher wird dessen Ladung nicht vom HPM Regler sondern vom Brauchwassermanagement der Wärmepumpe selbst angesteuert.

Je nach Einbindung in der Anlage (Wärmeerzeuger für Brauchwasser und Heizung oder nur für Heizung) werden zur Ansteuerung der Wärmepumpe die Funktionen "Raumthermostat" (Klemmen 9 und 12) oder "Externes Steuersignal / Fernschalter" (Klemmen 17 und 18) mit den Freigabeausgängen des HPM Reglers verbunden.

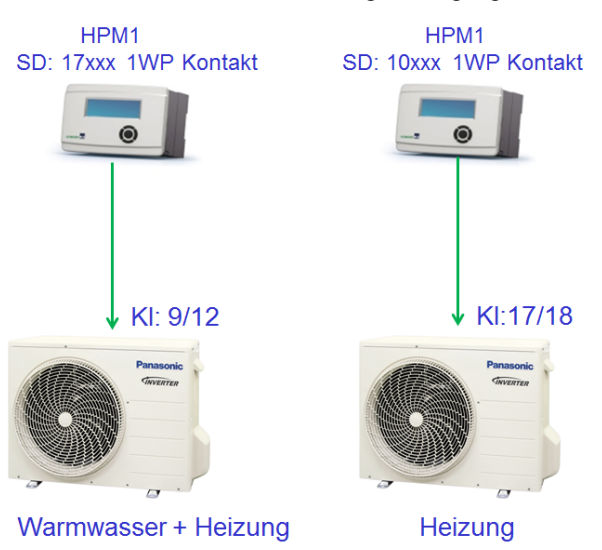

*Abb. 2.17: Freigabe der Wärmepumpe über Kontakte*

Bei Anlagen mit nur einer Wärmepumpe für **Heizung und Brauchwasser** und bei Kaskadenanlagen - zur Ansteuerung der WP1 (HZG+BW) – wird die Funktion **"Raumthermostat" (Klemmen 9 und 12)** verwendet. Damit kann die Wärmepumpe über ihr eigenes Brauchwassermanagement entscheiden, wann der Brauchwasser – Speicher geladen werden muss und das Umschaltventil ansteuern und den nötigen Vorlaufsollwert berechnen.

Die Funktion "Externes Steuersignal / Fernschaler" (Klemmen 17 und 18) wird immer dann benutzt, wenn die Wärmepumpe **nur** als Wärmeerzeuger für die **Heizung** verwendet werden soll. Dieses ist der Fall, wenn die Wärmepumpe keine eigene Brauchwasser – Speicher - Ladung ansteuern muss oder wenn sie bei Kaskadenschaltung mehrerer Wärmepumpen als WP2 oder WP3 eingebunden ist.

Bei der Ansteuerung über Kontaktfreigabe können im HPM Regler keine Anlagenschemen mit Brauchwasser – Speicher geladen werden, da die Ladung nicht vom HPM beeinflusst werden kann. Damit ist auch die Anzeige der Speichertemperatur und Einstellung von Speichersollwerten über WEBgrafik des HPM nicht möglich.

### **Kommunikation**

Der volle Funktionsumfang des HPM ist nur dann nutzbar, wenn die Wärmepumpe über Kommunikation mit dem Regler verbunden wird. Bei dieser Betriebsart ersetzt der HPM das Bediengerät der Wärmepumpe. Die Verbindungsleitung muss auf der Hauptplatine der Inneneinheit der Wärmepumpe an Stelle des Bediengerätes aufgesteckt werden. Alle Grundeinstellungen zur Inbetriebnahme der Wärmepumpe müssen über die Menüstruktur des HPM eingegeben werden.

Bei Kommunikation des HPM mit der Wärmepumpe, wird der von den Heizkreisen berechnete Vorlaufsollwert der Wärmepumpe als Temperaturanforderung übergeben. Diese steuert selbstständig ihre Aktoren (Pumpe, Verdichter, Ventilator, Heizstab) an, um am Vorlauf-Austritt die angeforderte Temperatur bereitzustellen.

Bei Bedarf schaltet der HPM die Betriebsart der Wärmepumpe auf "Tank" (Brauchwasser – Speicher – Ladung) um und übergibt ihr die dazugehörige Temperaturanforderung. Das Umschaltventil wird direkt von der Wärmepumpe angesteuert.

Je nach Wärmepumpentyp kann diese über die Kommunikation auch auf Kühlbetrieb umgeschaltet werden. Der Vorlaufsollwert und die Umschaltkriterien sind in den Heizkreisprogrammen des HPM einstellbar.

Folgende Bilder zeigen den Anschluss der Verbindungsleitung (im Zustand des gesteckten Kabels zum original Bediengerät der Wärmepumpe):

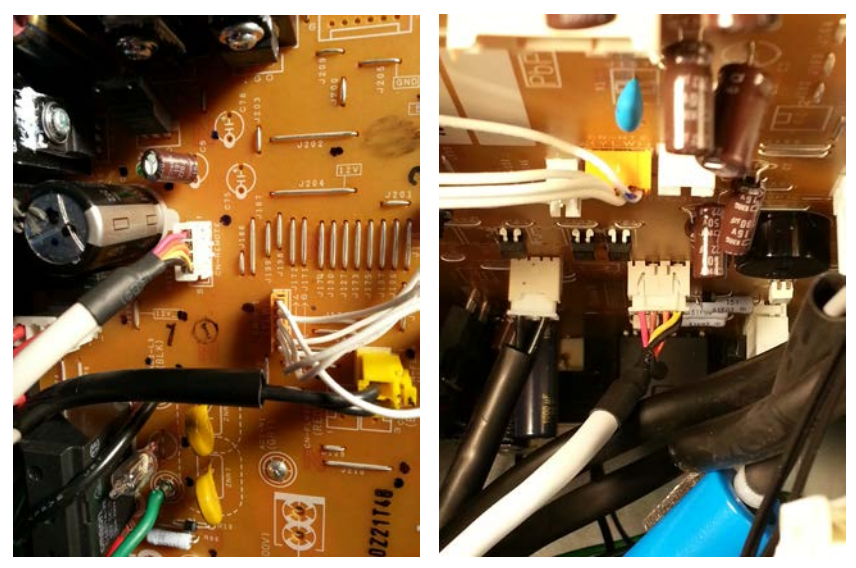

*Abb. 2.18: Splitt: links Oben - Steckplatz - Mono: rechts Mitte*

Bei Splitt- und Mono-Block Wärmepumpen sind die Steckplätze an unterschiedlichen Stellen auf der Platine. Die Bedruckung lautet "CN-REMOTE" (bei Splitt) und "CN-REMOTE2" (bei Mono-Block). Zum Umstecken ist die Wärmepumpe Spannungsfrei zu schalten. Nach Anpassung der Parameter für die Grundeinstellung der Wärmepumpe im HPM Regler muss das andere Ende der Verbindungsleitung auf die BUS- Schnittstelle des HPM gesteckt werden. Der erfolgreiche Verbindungsaufbau wird von der Wärmepumpe durch einen "Piep"- Ton quittiert.

Im PAW-HPM Zubehör stehen zwei verschiedene Adapterkabel als Verbindungsleitung zur Verfügung. Diese sind speziell zum Einsatz mit Panasonic Wärmepumpen in Splitt- oder Mono-Block Bauform angepasst und funktionieren nur in korrekter Kombination:

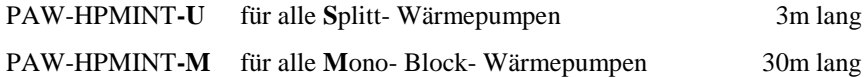

### **Kaskade mit Kontaktfreigabe**

Mittels Kontaktfreigabe können von einem HPM bis zu 3 Wärmepumpen angesteuert werden. Dabei ist auf die Benutzung der richtigen Funktionskontakte der Wärmepumpen zu achten. Je nach Einbindung in die Anlage sich die Klemmen 9/12 oder 17/18 zu verwenden.

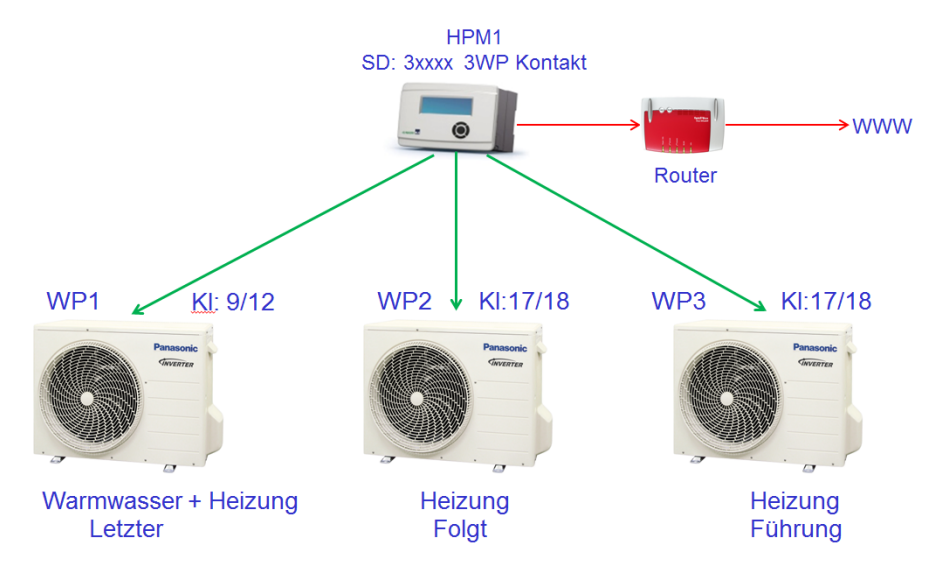

*Abb. 2.19: Kaskadenaufbau mit Kontaktfreigabe*

#### **Kaskade mit Kommunikation**

Für Anlagen in denen mehr als eine Wärmepumpe über Kommunikation angesteuert werden soll, werden für die 2.WP und 3.WP jeweils ein weiterer HPM Regler und das passende PAW-HPMINT-X Adapterkabel benötigt. Die HPM Regler sind mittels Ethernet/LAN Switch miteinander zu verbinden. Beim Laden der passenden Anlagenschemen werden automatisch die Funktionen der HPM Regler auf den Anlagenaufbau angepasst und auch die festen IP Adressen eingestellt.

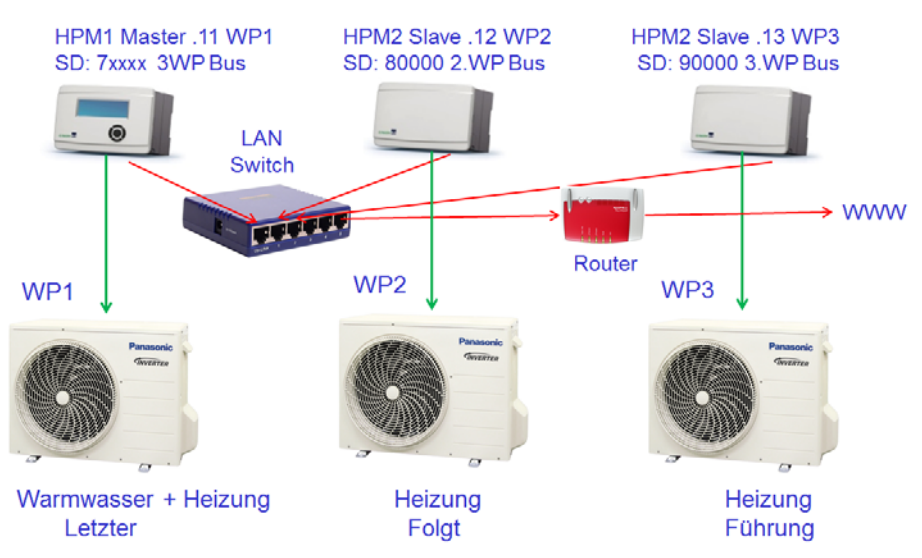

*Abb. 2.20: Kaskadenaufbau mit Kommunikation*

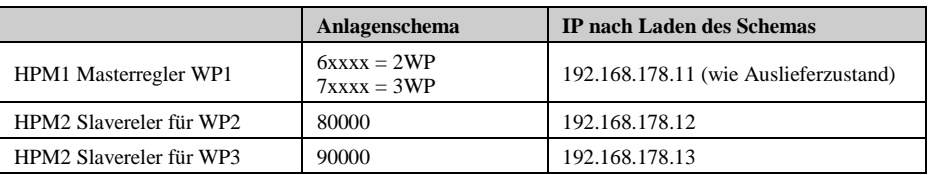

*Tabelle 2.1: Schema / IP Adressen bei Kaskaden*

Auf Grund der Änderung der IP Adresse beim Laden des Anlagenschemas in den Slavereglern, sollte die Inbetriebnahme mit diesen begonnen werden und danach erst die Verbindung mittels LAN Switch erfolgen.

# **3.1 Anlagenschema auswählen - HPM tool**

Das HPM tool ist die webbasierte Software, die mit Hilfe eines WEB- Browsers unter [www.hpmtool.eu](http://www.hpmtool.eu/) erreichen werden kann. Mit dem HPM tool kann einfach und schnell das richtige Anlagenschema für Ihr Heizungssystem gefunden werden.

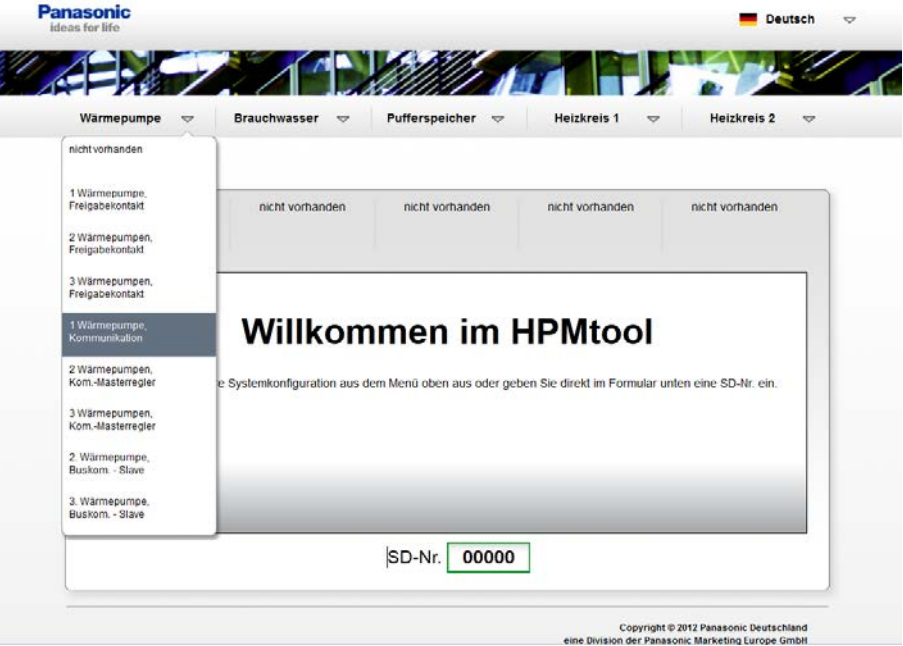

*Abb. 3.1: Auswahl des Wärmeerzeugers – Wärmepumpe/n*

Für die einzelnen Anlagenteile Wärmeerzeuger (Wärmepumpe/n), Brauchwasser, Pufferspeicher, Heizkreis 1, Heizkreis 2 müssen die zum Aufbau der Anlage passenden Module gewählt werden. Die einzelnen Module werden zu einem Anlagenschema zusammengefügt. Das HPM tool generiert daraus eine Schemanummer, die im HPM Regler eingestellt werden muss.

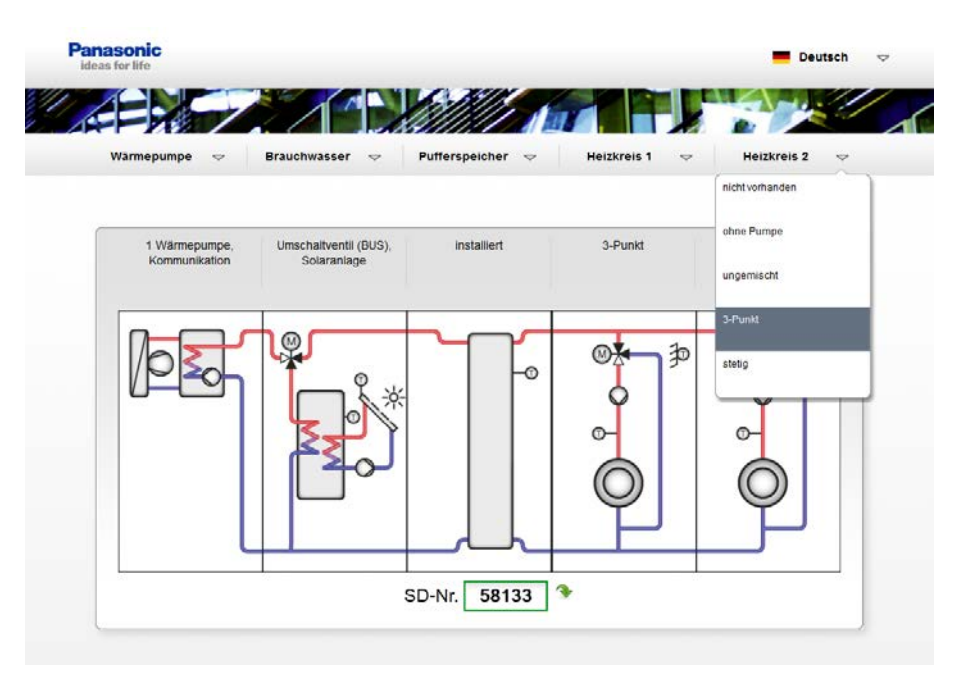

*Abb. 3.2: Auswahl des Heizkreises 2 … vollständiger Anlagenaufbau*

Ob das gewählte Anlagenschema zur Verfügung steht erkennen Sie an dem Symbol neben der Nummer:

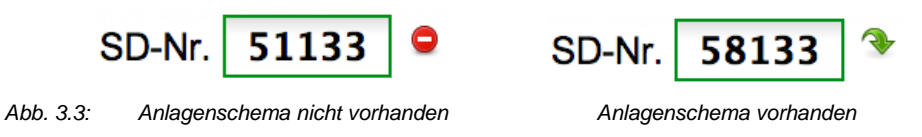

Falls kein exaktes Anlagenschema wählbar ist, kann einfach das Ähnlichste gewählt und die abweichenden Parameter bei der Inbetriebnahme des HPM Reglers manuell an Ihr Heizungssystem angepasst werden.

Wenn die Auswahl abgeschlossen wurde, sind über das HPM tool Dokumentationsunterlagen im PDF-Format, Excel-Format oder direkt auf einem Drucker erhältlich.

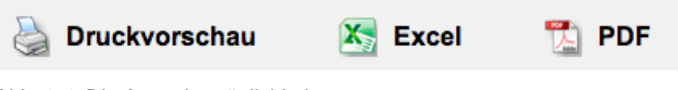

*Abb. 3.4: Die Ausgabemöglichkeiten*

Die Dokumentationen enthalten die grafische Darstellung des Anlagenschemas, die dazugehörige Schemanummer und die Zuordnung der Anschlussklemmen.

| 1 Wärmepumpe,<br>Kommunikation<br>Solaranlage |          | 3-Punkt<br>3-Punkt   |                                |                                |                       |
|-----------------------------------------------|----------|----------------------|--------------------------------|--------------------------------|-----------------------|
| ⊚                                             | O        | 和<br>⋒<br>ന          | ത<br>ω                         |                                |                       |
|                                               | 17       | Temp.Fühler          | N                              | 16                             |                       |
| <b>HK1 Vorlauftemperatur</b>                  | 18       | Temp.Fühler          | L                              | 15                             |                       |
|                                               |          |                      |                                |                                |                       |
| <b>HK2 Vorlauftemperatur</b>                  | 19       | Temp.Fühler          | Masse für 13                   | 14                             |                       |
|                                               | 20       | Temp.Fühler          | <b>Relais</b>                  | 13                             | <b>HK1 Pumpe</b>      |
| Solarkollektorfühler                          | 21       | Temp.Fühler          | frei                           | 12                             |                       |
| Wärmepumpe/Strategie Pufferspeichertemp.      | 22       | Temp.Fühler          | <b>Relais</b>                  | 11                             | <b>HK1 Ventil Zu</b>  |
|                                               | 23       | Temp.Fühler          | Masse für 9+11                 | 10                             |                       |
|                                               | 24       | Temp.Fühler          | <b>Relais</b>                  | 9                              | <b>HK1 Ventil Auf</b> |
|                                               | 25       | Zähler               | frei                           | 8                              |                       |
|                                               | 26       | Kontakt              | <b>Relais</b>                  | $\overline{7}$                 | Solarpumpe            |
|                                               | 27       | 0.10V                | Masse für 5+7                  | 6                              |                       |
|                                               | 28       | 0.10V                | Relaiy                         | 5                              | <b>HK2 Pumpe</b>      |
|                                               | 29       | Fühler/Kontakt Masse | frei                           | 4                              |                       |
|                                               | 30       | frei                 | <b>Relais</b>                  | 3                              | <b>HK2 Ventil Zu</b>  |
|                                               | 31<br>32 | frei                 | Masse für 1+3<br><b>Relais</b> | $\mathbf{2}$<br>$\blacksquare$ | <b>HK2 Ventil Auf</b> |

*Abb. 3.5: Druckvorschau*

Durch Eingabe dieser Nummer (hier z.B. 58133) bei der Inbetriebnahme des Reglers, wird automatisch die Konfiguration der Klemmen und dazugehörigen Parameter durchgeführt.

Eine Auswahl von häufig benutzten Anlageschemen ist im Anhang dieses Handbuches zu finden (falls keine Internetverbindung zur Verfügung steht).

Die grafischen Darstellungen des im HPM Regler integrierten Webservers werden automatisch auf die gewählte und geladene Schemanummer angepasst. Das Übersichtsbild der Anlage in der WEBgrafic entspricht dem über das HPM tool gewählten Schemas.

### **3.2 Anlagenschema laden**

Beim Laden des Anlagenschemas, führt der HPM eine automatische Parameterkonfiguration gemäß der gewählten Schemanummer durch. Dabei werden:

- Sämtliche Ein- und Ausgänge konfiguriert und (gemäß Klemmenbelegung des gewählten Schemas) den Regelkreisen zugewiesen.
- Alle Grundfunktionen werden aktiviert und ihre Parameter angepasst.

**Danach ist der Regler betriebsbereit!**

**Die Betriebsartenschalter (des Reglers und der Wärmepumpe/n) stehen auf**  Stellung "Aus". Diese müssen in Stellung "Auto" gebracht werden, damit die **Anlage in Automatikbetrieb geht.**

Selbstverständlich kann die automatisch generierte Parameterkonfiguration danach manuell angepasst oder geändert werden. Dadurch können auch Systeme in die Regelung hinzugefügt werden, die zuvor nicht von den vorkonfigurierten Anlagenschemen berücksichtigt wurden. Bei Lieferung des Reglers ist normalerweise kein Anlagenschema zugewiesen und die Regelprogramme sind inaktiv.

#### **ACHTUNG:**

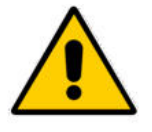

**Beim Laden des Anlagenschemas, darf die Stromversorgung nicht unterbrochen werden. Bei einer Unterbrechung wird die Konfiguration nicht vollständig durchgeführt und die automatische Konfiguration muss erneut**  durchgeführt werden. (siehe Kapitel "Manuelle Konfiguration").

### **3.2.1 Erstmaliges Laden**

Erkennt der HPM Regler beim Einschalten, das noch kein Anlagenschema geladen ist, dann wird der Bediener automatisch dazu aufgefordert die Sprache einzustellen und das Schema zu wählen.

- 1. Regler einschalten und den im Display angezeigten Schritten folgen.
- 2. Regler fragt nach Anzeigesprache, Basiseinstellung ist "German", wenn keine Änderung gewünscht ist, einfach mit "OK" bestätigen. Eine Anpassung ist jederzeit - auch im laufenden Betrieb - unter Globales / Service / Software möglich.
- 3. Der Displayanweisung "Bitte alle Anlagedaten einstellen. Dann mit Kaltstart  $= 1$  Schema laden. [OK]" folgen und die "OK"-Taste drücken.
- 4. Das Display springt nun automatisch in das Menü "Anlagenschemen"
- 5. **AnlSchema** Parameter durch Drücken der "+", "-" und "OK"-Tasten in gewünschte Anlageschema Nummer ändern.
- 6. Mit der "RUNTER"-Taste den Parameter **Art-Sensor** wählen. Eine Änderung der Werkseinstellung "0" ist nur bei Einsatz von Fremdfühlern nötig. Eine Anpassung auf 1:Ni1000 oder 2:Ni1000LG ist durch Drücken der "+", "-" und "OK"-Tasten möglich.
- 7. Bei Auswahl eines Anlagenschemas mit Kommunikation zur Wärmepumpe/n (4xxxx; 5xxxx, 6xxxx, 7xxxx) muss/müssen der/die Typ/en der Wärmepumpe/n 1-3 in den Parametern **Typ-WP1**, **Typ-WP2** und **Typ-**WP3 eingegeben werden. Dabei muss die Kennung "-1" (dem Typenschild der Wärmepumpe entsprechend) mit übernommen werden (z.Bsp. SXC12D90E8-1) Durch Drücken der "+", "-" und "OK"-Tasten die einzelnen Stellen des Typs anpassen. Wird die Einstellung nicht angenommen, dann ist eine Kommunikation mit diesem Wärmepumpentyp nicht möglich. Eine Übersicht zulässiger Typen befindet sich im Anhang dieses Handbuches.
- 8. Mit der "RUNTER"-Taste den Parameter Kaltstart wählen. Ändern des Parameters in "1" mit Hilfe der "+"-Taste. Mit "OK" bestätigen.
- 9. Wird "Schema XXXXX geladen" im Display angezeigt, ist die Konfiguration fertig. Der Regler ist nun betriebsbereit.

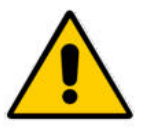

#### **ACHTUNG:**

**Wird ein Kaltstart durchgeführt, gehen alle zuvor durchgeführten Einstellungen verloren und sämtliche Parameter werden auf Standardwerte zurückgesetzt.**

#### **3.2.2 Erneutes Laden**

Das Anlagenschema kann jederzeit neu geladen werden, z.B. wenn die automatische Konfiguration aufgrund eines Spannungsausfalls nicht komplett durchgeführt werden konnte oder ein anderes Anlagenschema gewählt werden soll. Folgende Schritte müssen durchgeführt werden:

- 1. Im Basisdisplay die "OK" drücken und halten bis der Regler nach dem Zugriffscode verlangt. Mit Hilfe der "+", "-" und "OK"-Tasten den Zugriffscode "4444" eingeben.
- 2. "OK" wählen. Der Regler springt in das "MSR/GLT" Menü. Mit der "HOCH"-Taste gelangt man raus zum Hauptmenü.
- 3. Mit der "RUNTER"-Taste das "Anlagenschema"-Menü wählen. "OK" drücken um ins "Anlagenschema"-Menü zu gelangen.
- 4. **AnlSchema** Parameter durch Drücken der "+", "-" und "OK"-Tasten in gewünschte Anlageschema Nummer ändern.
- 5. Mit der "RUNTER"-Taste den Parameter **Art-Sensor** wählen. Eine Änderung der Werkseinstellung "0" ist nur bei Einsatz von Fremdfühlern nötig. Eine Anpassung auf 1:Ni1000 oder 2:Ni1000LG ist durch Drücken der "+", "-" und "OK"-Tasten möglich.
- 6. Bei Auswahl eines Anlagenschemas mit Kommunikation Wärmepumpe/n (4xxxx; 5xxxx, 6xxxx, 7xxxx) muss/müssen der/die Typ/en der Wärmepumpe/n 1-3 in den Parametern **Typ-WP1**, **Typ-WP2** und **Typ-**WP3 eingegeben werden. Dabei muss die Kennung "-1" (dem Typenschild der Wärmepumpe entsprechend) mit übernommen werden (z.Bsp. SXC12D90E8-1) Durch Drücken der "+", "-" und "OK"-Tasten die einzelnen Stellen des Typs anpassen. Wird die Einstellung nicht angenommen, dann ist eine Kommunikation mit diesem Wärmepumpentyp nicht möglich. Eine Übersicht zulässiger Typen befindet sich im Anhang dieses Handbuches.
- 7. Mit der "RUNTER"-Taste den Parameter **Kaltstart** wählen. Ändern des Parameters in "1" mit Hilfe der "+"-Taste. "OK" wählen:
- 8. Wird "Schema XXXXX geladen" im Display angezeigt, ist die Konfiguration fertig. Der Regler ist nun betriebsbereit.

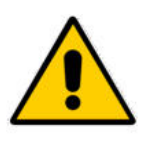

#### **ACHTUNG:**

**Wird ein Kaltstart durchgeführt, gehen alle zuvor durchgeführten Einstellungen verloren und sämtliche Parameter werden auf Standardwerte zurückgesetzt.** 

### **3.2.3 Manuelle Konfiguration (Schema "99999" laden)**

Wenn über das HPMtool keine zur Anlage passende Schemanummer zu finden ist, kann durch Auswahl des Anlagenschemas "99999" der Regler manuell, frei eingerichtet werden.

Nach Einstellung des Typs der Wärmepumpe/n auf "1" = Kontaktfreigabe oder auf den tatsächlichen Gerätetyp (z.Bsp. SXC12D90E8-1) oder auf " " (keine Einstellung) = WP nicht vorhanden, sowie der Auswahl der weiteren Regelkreise (Pufferspeicher, Brauchwasser, Heizkreise > Anzahl 0, 1, 2) und das Auslösen des Kaltstartes wird der neu initialisiert.

Darauf folgend müssen die Eingangs- und Ausgangsklemmen den Regelkreisen zugewiesen und die Regelkreise auf den Anlagenaufbau angepasst werden.

Folgende Schritte müssen durchgeführt werden, um eine manuelle Konfiguration des Reglers vorzunehmen:

- 1. Im Basisdisplay die "OK" drücken und halten bis der Regler nach dem Zugriffscode verlangt. Mit Hilfe der "+", "-" und "OK"-Tasten den Zugriffscode "4444" eingeben.
- 2. "OK" wählen. Der Regler springt in das "MSR/GLT" Menü. Mit der "HOCH"-Taste gelangt man raus zum Hauptmenü.
- 3. Mit der "RUNTER"-Taste das "Anlagenschema"-Menü wählen. "OK" drücken um ins "Anlagenschema"-Menü zu gelangen.
- 4. **AnlSchema** Parameter durch Drücken der "+", "-" und "OK"-Tasten auf die Schemanummer "**99999**" setzen.
- 5. Mit der "RUNTER"-Taste den Parameter **Art-Sensor** wählen. Eine Änderung der Werkseinstellung "0" ist nur bei Einsatz von Fremdfühlern nötig. Eine Anpassung auf 1:Ni1000 oder 2:Ni1000LG ist durch Drücken der "+", "-" und "OK"-Tasten möglich.
- 6. Zur Auswahl der Anzahl der Wärmepumpen und zur Festlegung, ob diese über Kontakt oder Kommunikation angesteuert werden sollen, müssen die folgenden Typ-WPx Parameter angepasst werden.

Für die Ansteuerung über **Kontakt** muss **Typ-WPx = 1** gewählt werden.

Zur Kommunikation mit einer Wärmepumpe muss der jeweilige Typ der Wärmepumpe 1-3 in den Parametern **Typ-WP1**, **Typ-WP2** und **Typ-WP3** eingegeben werden. Dabei muss die Kennung "-1" (dem Typenschild der Wärmepumpe entsprechend) mit übernommen werden (z.Bsp. SXC12D90E8-1)

Erfolgt keine Änderung des Typ-WPx Parameters, dann wird kein Wärmepumpenprogramm strukturiert.

Durch Drücken der "+", "-" und "OK"-Tasten die einzelnen Stellen des Typs anpassen. Wird die Einstellung nicht angenommen, dann ist eine Kommunikation mit diesem Wärmepumpentyp nicht möglich. Eine Übersicht zulässiger Typen befindet sich im Anhang dieses Handbuches.

Nun erfolgt die Auswahl der übrigen Regelkreise

- 7. Mit der "RUNTER"-Taste den Parameter **Puffer** wählen. Je nach Wunsch den Parameter verändern (0=kein Pufferspeicher vorhanden, 1=Pufferspeicher vorhanden)
- 8. Mit der "RUNTER"-Taste den Parameter **Anz-BW** wählen. Je nach Wunsch den Parameter verändern (0=kein Brauchwasserkreis vorhanden, 1=Brauchwasserkreis vorhanden)
- 9. Mit der "RUNTER"-Taste den Parameter **Anz-HK** wählen. Je nach Wunsch den Parameter verändern (0=kein Heizkreis vorhanden, 1=ein Heizkreis vorhanden, 2=zwei Heizkreise vorhanden)
- 10. Mit der "RUNTER"-Taste den Parameter **Kaltstart** wählen. Ändern des Parameters in "1" mit Hilfe der "+"-Taste. "OK" wählen:
- 11. Wird "Schema 99999 geladen" im Display angezeigt, ist die Strukturierung fertig.
- 12. Bei dieser Art der Inbetriebnahme ist darauf zu achten, dass nun die Zuweisung der Ein- und Ausgangsklemmen und die Anpassung der Regelkreise an den Anlagenaufbau manuell erfolgen müssen.

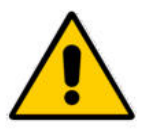

#### **ACHTUNG:**

**Wird ein Kaltstart durchgeführt, gehen alle zuvor durchgeführten Einstellungen verloren und sämtliche Parameter werden auf Standardwerte zurückgesetzt.** 

Nach Durchlauf der Konfiguration kann die aktuelle Konfiguration auf Wunsch gespeichert werden. Hierfür muss der Regler an einen PC oder ein Service-Notebook angeschlossen und die passende Software verwendet werden (z.Bsp. hpm-read … Auslesen, hpm-write … Zurückschreiben, hpm-control … Menübedienung über PC).

# **3.3 weitere Einstellungen**

Nach dem Laden des Anlagenschemas müssen weitere Einstellungen vorgenommen werden. Dazu gehören notwendige Einstellungen zur Anpassung des Reglers an eine Kommunikationsverbindung mit der/den Wärmepumpe/n (Grundeinstellungen) und die Parameter zum Anpassen an das Heizungssystem (Heizkennlinie, Sollwerte, Temperaturbegrenzungen).

In den folgenden Abschnitten werden die Menüstruktur des HPM-Reglers, die Freischaltung mittels Zugriffscode, die notwendigen Einstellungen erklärt.

#### **3.3.1 Die Menü-Struktur**

Das Menüsystem wird geöffnet, indem im Basisdisplay die "OK"-Taste gedrückt wird. Als Eingangsmenü erscheint "MSR-GLT" ("Messen, Steuern, Regeln – Gebäudeleittechnik"), in dem sämtliche Module aufgelistet sind. Von hier aus kann ganz einfach das Modul gewählt werden, das eingesehen oder in dem Parameter geändert werden sollen.

Die Teile "**Globales**", "**Schnittstellen**", "**Konfiguration**", "**Anlagenschema**" und "**Anlagenübersicht**" wenden sich hauptsächlich an technisches Personal. Mit den Parametern in diesen Teilen ist besondere Vorsicht geboten.

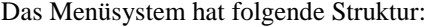

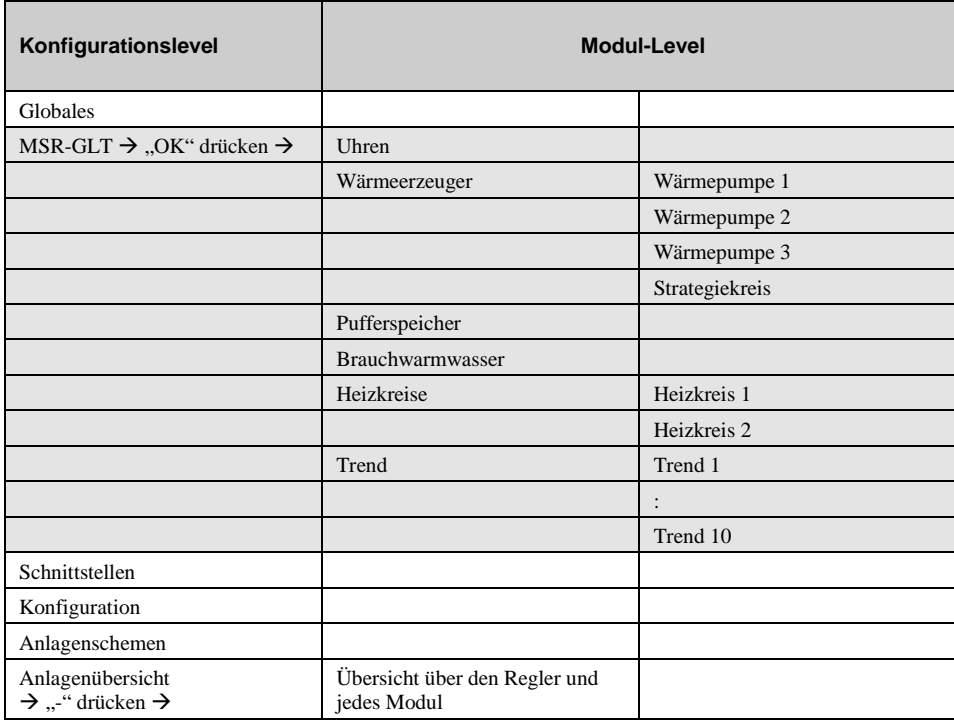

*Tabelle 3.1: Die Menü-Struktur*

Die schattierten Felder sind für alle Benutzer zugängliche Menüs. Alle anderen Menüs sollten nur von Fachpersonal zugegriffen werden. Diese sind erst nach Eingabe des Zugriffsniveaus 4, dem Betätigen der "OK" Taste und dem Verlassen des Menüs "MSR-GLT" mit der Taste "HOCH" erreichbar.

Sämtliche Module (mit Ausnahme von "Schaltuhr") haben die folgende Struktur:

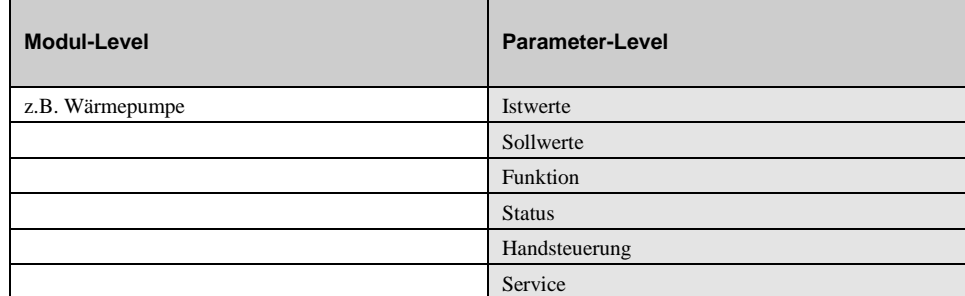

*Tabelle 3.2: Menüstruktur in einem Bibliotheksprogramm*

Eine detailliertere Darstellung der Menüstruktur der HPM Reglers ist im Anhang dieses Handbuches zu finden.

### **3.3.2 Zugriffscodes**

Ohne Eingabe eines Zugriffscodes ist im Regler nur eine begrenzte Menge Information (Parameter) abrufbar bzw. änderbar.

Zum Anzeigen übriger Parameter oder um Änderungen vorzunehmen, muss zuerst ein Code eingegeben werden:

- 1. Falls das Basisdisplay nicht angezeigt wird, "HOCH" drücken, bis dieses erscheint.
- 2. "OK" drücken und halten. Es folgt die Aufforderung, den Zugriffscode Ziffer für Ziffer einzugeben.
- 3. Ziffern mit Hilfe von "-" und "+" eingeben.
- 4. Bestätigung der Ziffer durch "OK". Danach wir automatisch zur nächsten Ziffer gesprungen.
- 5. Wenn der korrekte Zugriffscode eingegeben wurde, wird er im Reglerdisplay angezeigt.

Es gibt 5 verschiedene Zugriffsniveaus:

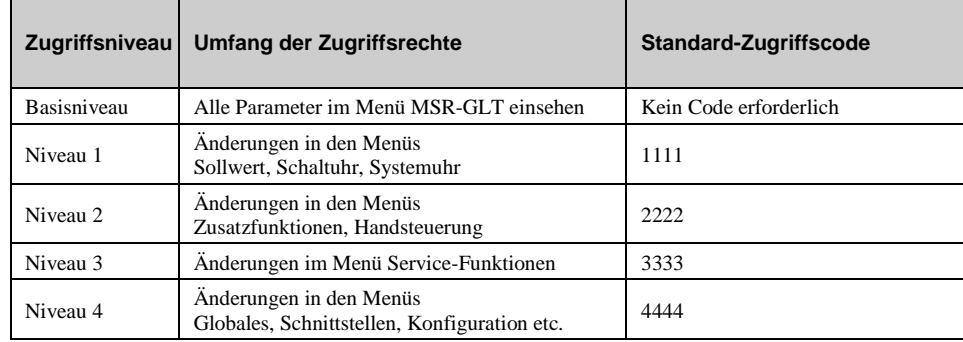

*Tabelle 3.3: Zugriffscodes*

Die Zugriffscodes können im Menü "Globales – Service – Zugriffscode" geändert werden.

#### **3.3.3 Aquarea Grundeinstellungen – nur bei Kommunikation mit Wärmepumpe/n nötig**

Der HPM Regler ersetzt das Aquarea Bedienteil, deshalb müssen alle zur Inbetriebnahme der Wärmepump/n notwendigen Grundeinstellungen und Programmierungen (wie sie in den Bedien- und Serviceanleitungen der Panasonic Wärmepumpe/n beschrieben sind) über die Menüstruktur des HPM eingestellt werden.

Dazu durch Drücken der Taste "OK" die Menübedienung öffnen (ausgehend von der Standardanzeige), mit der Taste "RUNTER" den Cursorpfeil auf Wärmeerzeuger stellen und mit "OK" das Menü betreten. Je nach geladenem Anlagenschema (eine oder mehrere Wärmepumpen) wird nun automatisch die Menüstruktur des Wärmepumpenprogrammes angezeigt oder es muss mittels Tasten "RUNTER" bzw. "HOCH" und "OK" die gewünschte Wärmepumpe 1-3 ausgewählt werden. Wählen Sie nun "Funktionen" mit "RUNTER" und bestätigen Sie mit "OK". Im Menu "Funktionen" wählen Sie "Aquarea" mit "RUNTER" und bestätigen Sie mit "OK". Im Menü "Aquarea" wählen Sie "Settings" mit "RUNTER" und bestätigen Sie mit  $.0K^4$ .

Darin sind die wichtigsten Parameter, die in der folgenden Tabelle dargestellten Grundeinstellungen, zu finden. Einige der Parameter wurden bereits automatisch durch das gewählte Anlagenschema eingestellt (z.Bsp. Brauchwasserspeicher vorhanden Nein/Ja).

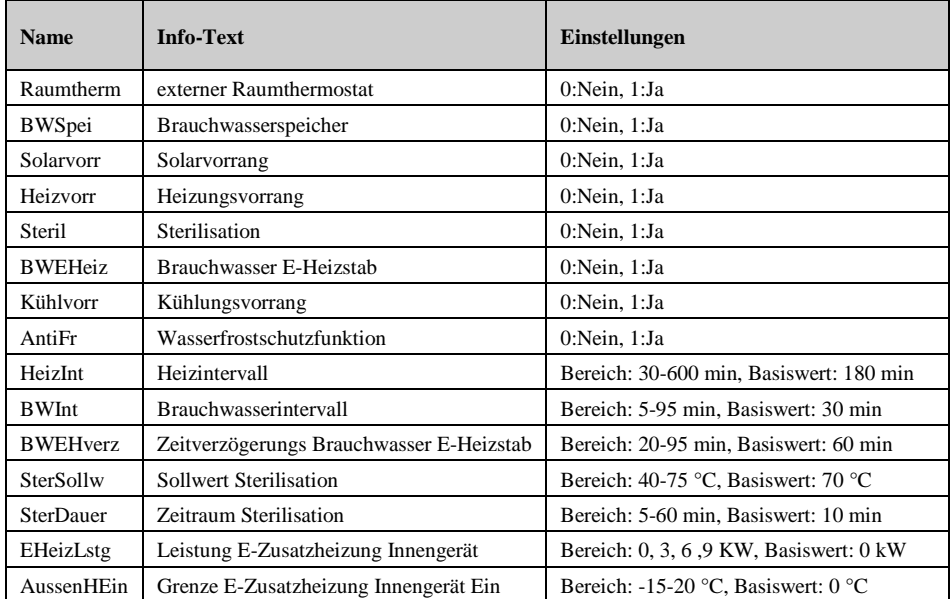

*Tabelle 3.4: Aquarea Setting Parameter*

Nach Anpassung der Parameter muss die Versorgungsspannung der Wärmepumpe abgeschaltet werden, um das Adapterkabel PAW-HPMINT-x auf der Hauptplatine der Inneneinheit der Wärmepumpe (an Stelle des Verbindungskabels zum Bedienteil) zu stecken. Das andere Ende der Verbindungsleitung muss nun auf die BUS-Schnittstelle des HPM Reglers gesteckt werden. Der erfolgreiche Verbindungsaufbau wird von der Wärmepumpe durch einen "Piep"- Ton quittiert.

#### **3.3.4 Brauchwasser – Sollwerte**

Werden vom den Standartwerten (45°C) abweichende Sollwerte für den Brauchwasserspeicher gewünscht, so können diese angepasst werden. Die Einstellung von unterschiedlichen Sollwerten für die Nutzungszeiten 1, 2, 3, 4, die Nichtnutzungszeiten und die Sondernichtnutzungszeiten sind möglich.

Dazu, (ausgehend vom Basisdisplay) durch Drücken der "OK" Taste die Menübedienung starten und mit der Taste "RUNTER" den Cursorpfeil auf "Brauchwasser" stellen und mit "OK" das Menü öffnen. Nun mit "RUNTER" und "OK" das Menü "Sollwerte" wählen. Darin sind die Parameter der Sollwerte für die Nutzungszeiten SW-NZx und die Nichtnutzungszeiten zu finden.

#### **3.3.5 Heizkreise – Sollwerte, Heizkennlinie, Sollwertbegrenzung**

Nach dem Laden des Anlagenschemas sind in beiden Heizkreisen die Parameter für die witterungsabhängige Berechnung der Vorlauftemperatursollwerte auf ein Heizungssystem Fußbodenheizung eingestellt. Dabei wurden eine flache **Heizkennlinie** (Steilheit/Steigung: HK-Steilh = 0.5), ein geringe **Krümmung** (Heizkörper- Exponent: Hk-Exp = 1.10) und ein komfortabler **Fußpunkt** (FusspNZx  $= 22^{\circ}$ C) hinterlegt. Diese Parameter sind im Menü "Heizkreise", "Heizkreis x" unter "Sollwerte" zu finden.

Dazu mittels "OK" Taste – ausgehend vom Basisdisplay – die Menübedienung öffnen und weiter mit der Taste "RUNTER" den Cursorpfeil auf das Menü "Heizkreise" führen. Mit der "OK" Taste in dieses hinein wechseln. Ggf. (bei Anlagenschemen mit mehr als einem Heizkreis) mit "RUNTER", "HOCH" und "OK" den gewünschten Heizkreis wählen. Nun das **Sollwertmenü** wählen (durch Drücken der Taste "RUNTER") und dieses mit "OK" betreten.

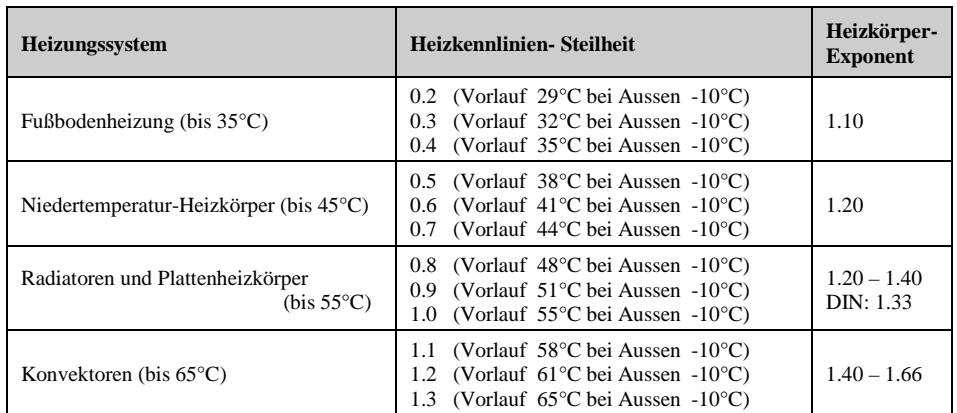

Für abweichende Heizungssysteme folgende Anpassungen nötig:

*Tabelle 3.3: Übersicht Heizsystem / Heizkennlinie*

Mit Auswahl einer Heizkennlinie > 0.5 wird automatisch die Funktion **Sommerabschaltung** auf Art = 2 (3-Tage-Hauswart) eingestellt. Das bedeutet, dass die Außentemperatur 3 Tage in Folge zur eingestellten Messzeit einen Wert über der Ausschaltschwelle haben muss, damit die Heizung in Sommerabschaltung geht. Das gleiche gilt für die Unterschreitung der Einschaltschwellen. Der Parameter "**Art**" lässt sich im Menü "**Heizkreise / Heizkreis x / Funktion / Sommerabschaltung**" manuell auf 1: Komfort-Hauswart einstellen, wenn die Sommerabschaltautomatik sofort reagieren soll.

Eine tabellarische und grafische Darstellung der meistverwendeten Heizkennlinien ist in Anhang dieses Handbuches zu finden.

Je nach Aufbau des Heizungssystems und des verwendeten Materiales kann es nötig sein, eine **Sollwertbegrenzung** einzustellen. Dieses bewirkt, dass der berechnete Vorlaufsollwert (unabhängig von der gewählten Heizkennlinie) die eingestellte Maximaltemperatur nicht überschreitet. Eine Anpassung ist im Menü "Heizkreise / Heizkreis x / Funktion / Sollwertbegrenzung" möglich. Die Parameter "maxVL" bzw. "maxAnfVL-T" wirken auf die Sollwertbegrenzung (maximal berechnete Vorlauftemperatur) als Anforderungsbegrenzung (maximal angeforderte Vorlauftemperatur).

#### **3.3.6 System - Uhrzeit und Datum**

Im Menüpunkt "Uhren" unter "Uhr Service" muss die Systemuhr der HPM Reglers eingestellt werden. Dazu durch Drücken der Taste "OK" die Menübedienung öffnen (ausgehend vom Basisdisplay) und durch ein weiteres "OK" das Menü "Uhren" betreten. Nun mit der Taste "RUNTER" den Cursorpfeil zum Menü "Uhr Service" navigieren und mit "OK" in dieses hinein wechseln. Darin sind die Menüpunkte "Uhrzeit" bzw. "Datum" zu finden. Die hier enthaltenen Parameter "AktZeit" (aktuelle Uhrzeit) und "AktDatum" (aktuelles Datum) mittels "+" bzw. "-" Taste anpassen und danach mit "OK" bestätigen.

Die korrekte Einstellung der Systemuhr ist wichtig, damit die in den nächsten Schritten zu wählenden Nutzungszeiten (für Brauchwasser und Heizkreise) richtig wirken. Bei falsch eingestellter Systemuhr kann es zu falschen Nacht- und Urlaubsabsenkungen kommen.

#### **3.3.7 Nutzungszeiten**

Jedem Verbraucherkreis (Brauchwasser, Heizkreis 1, Heizkreis 2) und dem "Flüsterbetrieb" (QUIET) der Wärmepumpe (nur nutzbar bei Kommunikation zur Wärmepumpe) ist ein separater Uhrenkanal zugeordnet. Nach Laden des Anlagenschemas sind die Wochenprogramme aller Uhrenkanäle auf Montag – Sonntag, 00:00 – 24:00 Uhr eingestellt. Damit erfolgen keine Nachtabsenkung der Brauchwassertemperatur, HK Vorlauftemperatur und auch keine automatische Umschaltung der Wärmepumpe in den "Flüsterbetrieb".

Bei gewünschten Absenkungen können diese (nach Aufruf des Uhrenkanales im Menü "Uhren" unter "Uhr Kanalauswahl", "Brauchw. / Heizkr.1 / Heizkr.2 / Flüster") mit bis zu 4 Nutzungszeiten pro Tag und der Option "Block"-bildung (Zusammenfassung von Wochentagen mit gleichen Nutzungszeiten) festgelegt werden. Beginn und Ende der Nutzungszeiten dürfen sich nicht überschneiden. Tagesübergreifende Nutzungszeiten sind durch Eingabe von 2 Zyklen (AnzNZ=2; 1: 0-6Uhr; 2: 18-24Uhr) einstellbar.

In den Jahresprogrammen der Uhrenkanäle können "Sonder-Nichtnutzungs-" (max. 15) und "Sonder-Nutzungszeiten" (max. 10) festgelegt werden. Abhängig vom Datum ist es möglich, vom Wochenprogramm abweichende Betriebszeiten für Nichtnutzung (z.Bsp. Urlaubsreise in Privathaus) und Nutzung (z.Bsp. Tag der offenen Tür am Wochenende in einer Schule) festzulegen. Für jährlich wiederkehrende Sondertage kann die Angabe der Jahreszahl durch "--" ersetzt werden (z.Bsp. 01.01.--).

Das Menü "Uhren" wird nach 2 x Drücken der Taste "OK" (vorher zeigt der Regler das Basisdisplay) geöffnet. Durch Bewegen des Cursorpfeiles "RUNTER" auf "Uhr Kanalauswahl" und Auswahl mit "OK" zeigt der Regler die beschriebenen Uhrenkanäle im Display. Mit "RUNTER", "HOCH" und "OK" ist die Auswahl der Menüpunkte "Wochenprogramm", Sonder-Nichtnutzung" und "Sonder-Nutzungszeiten" möglich, in denen die beschriebenen Parameter zu finden sind.

#### **3.3.8 Betreibsartenschalter**

Die Betriebsartenschalter (des Reglers und der Wärmepumpe/n) stehen nach dem Laden des Anlagenschemas auf Stellung "Aus". In dieser Stellung werden keine Temperatursollwerte berechnet und auch keine Reglerausgänge angesteuert. Um die Anlage in Automatikbetrieb zu versetzen müssen die Betriebsartenschalter in Stellung "Auto" gebracht werden. Diese sind (ausgehend vom Basisdisplay) nach Drücken der Taste "+" (rechts) zu finden. Durch "HOCH" bzw. "RUNTER" den gewünschten Betriebsartenschalter auswählen und diesen mittels "-, bzw. "+" und "OK" Taste umstellen.

#### **3.3.9 Funktionskontrolle**

Die Prüfung der angeschlossenen Fühler und Kontrolle der korrekten Funktion der Ausgänge ist ein wichtiger Schritt zur erfolgreichen Inbetriebnahme.

#### **Fühler**

Der von den angeschlossenen Fühlern gemessene Wert wird in den Regelkreisen im Menü "Istwerte" angezeigt. Ist ein Fühler nicht angeklemmt, ist sein Kabel beschädigt oder ist ein Kurzschluss der Messleitung vorhanden, dann wird dieses als Fehler im Basisdisplay angezeigt (z.Bsp. Fehler Heizkreis 1, Fühler defekt). An welchem Fühler welcher Fehler erkannt wurde, ist im Statusmenü des betroffenen Regelkreises erkennbar (z.Bsp. Aussen zu hoch – Messleitung offen, Aussen zu niedrig – Kurzschluss des Fühlers oder der Messleitung)

Hilfsmaßnahmen:

- Beseitigung eventueller Klemmenbelegungsprobleme.
- Messsignal / Widerstandwert des abgeklemmten Fühlers prüfen. Ggf. defekten Fühler ersetzen. Die Messwerttabelle ist im Anhang dieses Handbuches zu finden.
- Fühler, die durch das geladene Anlagenschema konfiguriert und zugewiesen wurden aber nicht gebraucht oder nicht angeschlossen sind müssen im betroffenen Regelkreis im Menü "Service / Klemmenzuweisung" gelöscht werden (zugewiesene Eingangsklemme in "0" ändern).

#### **Ausgänge**

Um die Funktionalität der angeschlossenen Ventile und Pumpen zu überprüfen, müssen folgende Schritte durchgeführt werden.

- 1. Betriebsartenschalter des Reglers auf "Hand" einstellen.
- 2. Im jeweiligen Regelkreis im Menü "Handsteuerung" können die zugewiesenen Aktoren manuell angesteuert werden. Der Parameterwert ..3" steht bei Pumpen und 3-Punkt Ventilantrieben für "Automatik". Genauso wie die "101" bei stetigen (0-10V) Ventilantrieben.
- 3. Durch ändern des Parameterwertes auf "0" gibt der HPM Regler als Handsteuersignal einen ZU-Befehl für 3-Punkt Antriebe, einen AUS-Befehl für Pumpen und Anforderungskontakte und 0% Stellsignal (0V) für stetige Antriebe aus.
- 4. Der Parameterwert "1" steht für AUF bei 3-Punkt- und EIN bei 2-Punkt-Signalen. Mit den Einstellungen 0-100 kann das komplette Stellsignal 0-10V überprüft werden.
- 5. Nach erfolgreicher Kontrolle sind alle Handsteuerbefehle und der Betriebsartenschalter des Reglers wieder auf "Auto" zu stellen.

#### **3.3.10 Estrichtrocknung**

Mit der Funktion "Estrichtrocknung" kann das vom Estrichleger (ausführende Fachfirma) übergebene "Aufheizprogramm" realisiert werden. Je nach verwendetem Estrichmaterial und Zusammensetzung können Anpassungen in den Parametern für die Starttemperatur, Aufheiz-, Halte-, und Abkühlschritte nötig sein, bevor die Funktion aktiviert werden kann.

Der HPM Regler bietet die Funktion "Estrichtrocknung" immer dann an, wenn im Heizkreis ein Vorlauftemperaturfühler zugewiesen ist oder das Anlagenschema 50090 (eine WP über Kommunikation + HK1 - ungemischt ohne Pumpe) geladen wurde. Nach dem Laden dieses Anlagenschemas wird die Funktion "Estrichtrocknung" automatisch im Display angezeigt. Wurde ein anderes anlagenspezifisches Schema geladen oder soll die Funktion aus dem laufenden Betrieb aktiviert werden, dann ist sie wie folgt aufrufbar:

Ausgehend vom Basisdisplay durch Drücken der "OK" Taste die Menübedienung öffnen und weiter mit der Taste "RUNTER" den Cursorpfeil auf das Menü "Heizkreise" führen. Mit der "OK" Taste in dieses hinein wechseln. Ggf. (bei Anlagenschemen mit mehr als einem Heizkreis) mit "RUNTER", "HOCH" und "OK" den gewünschten Heizkreis wählen. Danach mit der Taste "RUNTER" den Cursorpfeil zum Menü "Funktion" führen und dieses mit "OK" betreten. Nun weiter mit "RUNTER" bis das Menü "Estrichtrocknung" angezeigt und mit "OK" dieses öffnen.

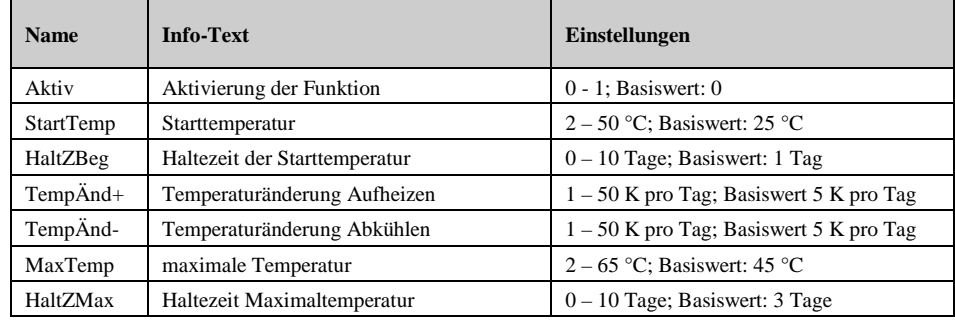

*Tabelle 3.4: Parameter zum Anpassen und Aktivieren*

Bei aktiver Estrichtrocknung wird der Vorlauftemperatursollwert (des momentanen Schrittes) über die Ansteuerung des Heizkreisventiles ausgeregelt bzw. von der Wärmepumpe angefordert.

Bei Abweichungen zwischen Sollwert und Istwert über eine einstellbare Grenze und Zeitdauer wird eine Störmeldung ausgelöst. Die Reaktion auf einen Netzspannungsausfall (Schrittwiederholung, Neubeginn oder Abbruch der Estrichtrocknung) und die beschriebene Überwachung sind mittels weiterer Parameter im Funktionsmenü einstellbar.

Im Statusmenü des Heizkreises und unter Service / Estrichtrocknung werden bei aktiver Funktion der Betriebsstatus "Estrichtrocknung" und weitere Informationen zum aktuelle Schritt angezeigt (z.Bsp. Solltemperatur 35°C, Schrittstatus Aufheizen).

Nach Ende der Estrichtrocknung wechselt der Betriebsstatus des Heizkreises automatisch auf witterungsgeführte Sollwertberechnung, wenn ein Aussentemperaturfühler zugewiesen ist. Bei geladenem Anlagenschema 50090 ist kein Aussenfühler zugewiesen und er Heizkreis geht in den Betriebsstatus "Nicht Aktiv / Aus" (keine Anforderung der Wärmepumpe).

Weiterführende Erklärungen sind im Handbuch Teil 2 "Parameterbeschreibung" zu finden.

# <span id="page-39-1"></span><span id="page-39-0"></span>**4.1 Anzeige von Störmeldungen**

Der HPM erkennt gewissen Störmeldungen und Fehler. Der Benutzer wird durch den Wechsel im Basisdisplay darauf aufmerksam gemacht. Durch die folgenden Kurztexte werden die Fehler präzisiert:

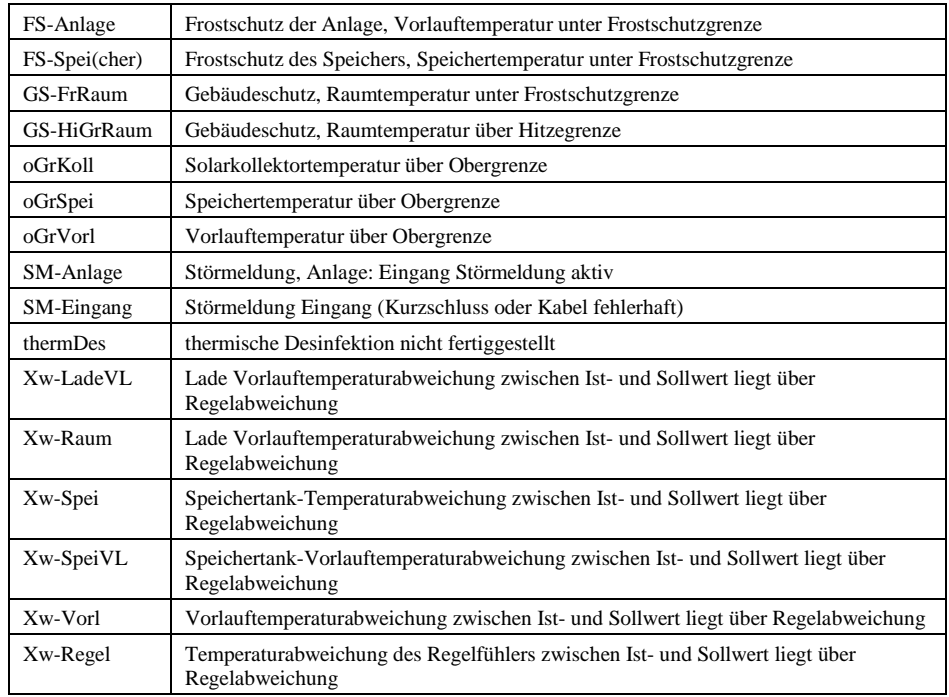

Diese müssen nicht quittiert werden. Die Störungsanzeige erlischt automatisch, sobald das Problem behoben wurde.

Auch die Störungscodes der über Kommunikation mit dem HPM verbundenen Wärmepumpen werden im Reglerdisplay angezeigt. Einige davon müssen quittiert werden. Eine Auflistung aller Störmeldungen der Wärmepumpe sind im Bedien- und Service- Handbuch der Wärmepumpe zu finden.

# <span id="page-40-0"></span>**4.2 Heizkennlinie**

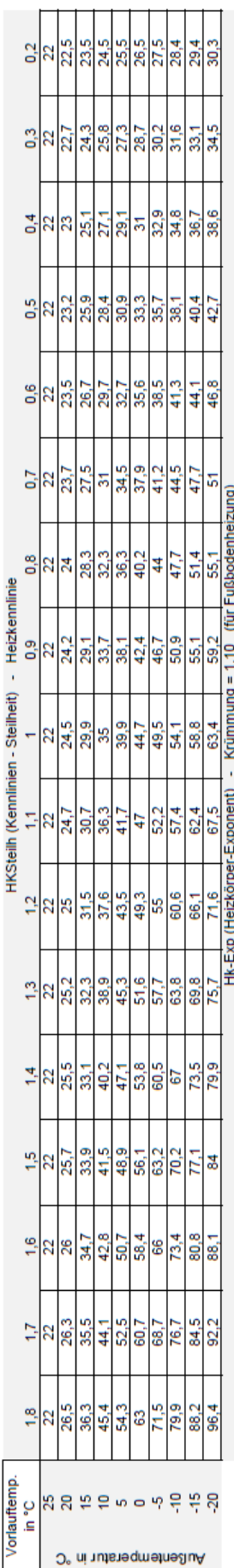

Mittels Heizkennlinie (Steilheit), Heizkörperexponent (Krümmung) und Fußpunkt (Parallelverschiebung) ist eine Anpassung der witterungsgeführten Berechnung des Vorlaufsollwertes im Menü Heizkreis x / Sollwerte möglich.

Die in der Tabelle dargestellten Werte der Heizkennlinie sind im HPM Regler im Menü Heizkreise / Heizkreis x / Service / Hk.Adaption zu finden. Hier werden die mit den aktuellen Einstellungen berechneten Kennlinienwerte in 5°C Schritten der Außentemperatur gegenübergestellt.

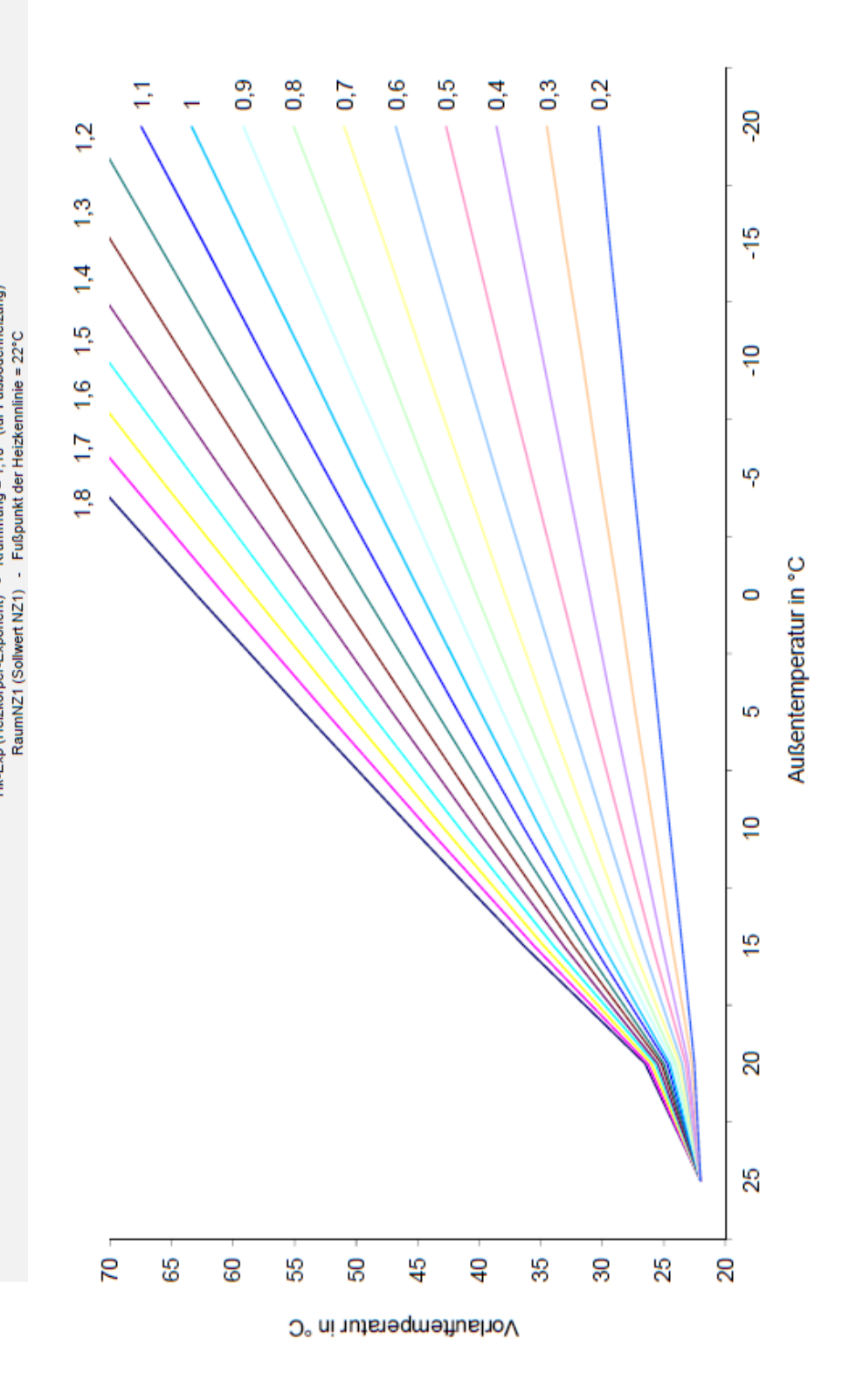

# <span id="page-41-0"></span>**4.3 Messwerttabelle der Fühler**

Der HPM Regler arbeitet vorrangig mit Standard Pt1000 Widerstandfühlern. Zum Überprüfen eines Fühlers müssen beide Adern der Messleitung vom HPM Regler getrennt werden. Dann kann sein Temperaturabhängiger Widerstandswert mittels Multimeter gemessen werden. Der Messwert muss dem im HPM Regler angezeigten Rohwert des wieder angeklemmten Fühlers entsprechen. Der Rohwert ist im Menü "Konfiguration / Eingänge / Kl.xx Fühler" zu finden. Zum Aufruf der Konfiguration ist die Eingabe des Servicecodes nötig.

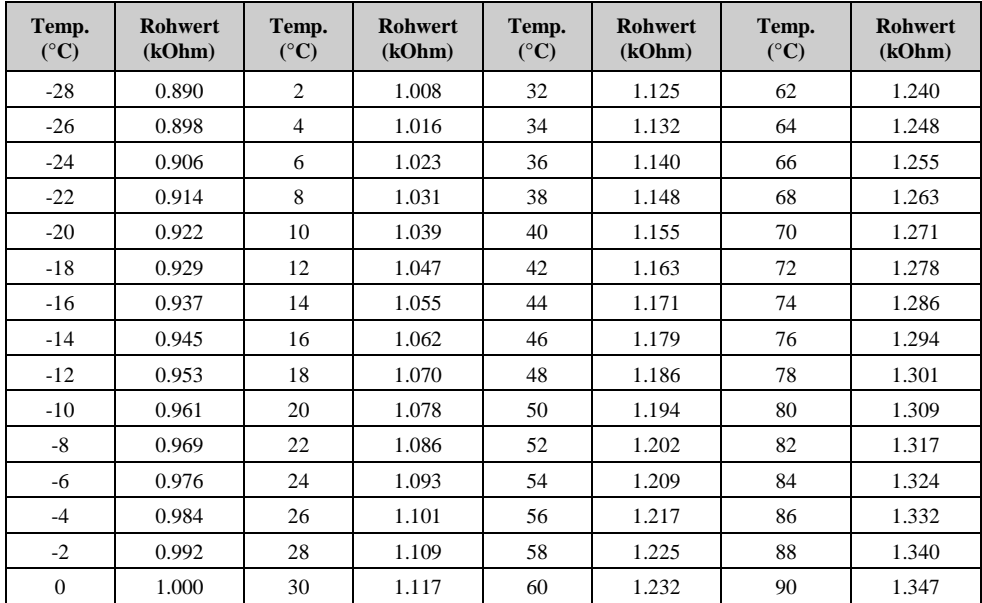

# <span id="page-42-0"></span>**4.4 Menüstruktur**

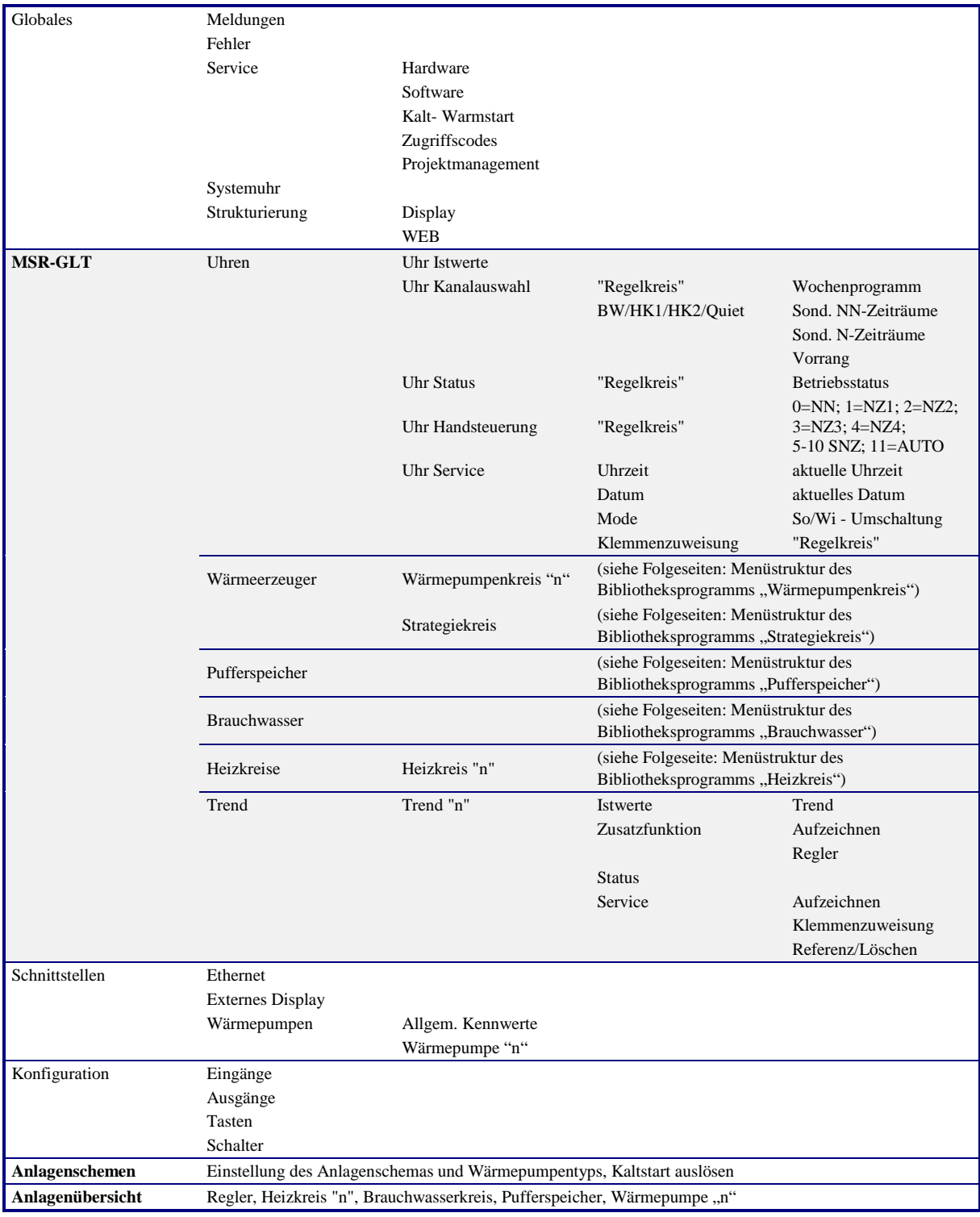

#### Bibliotheksprogramm "Wärmepumpe"

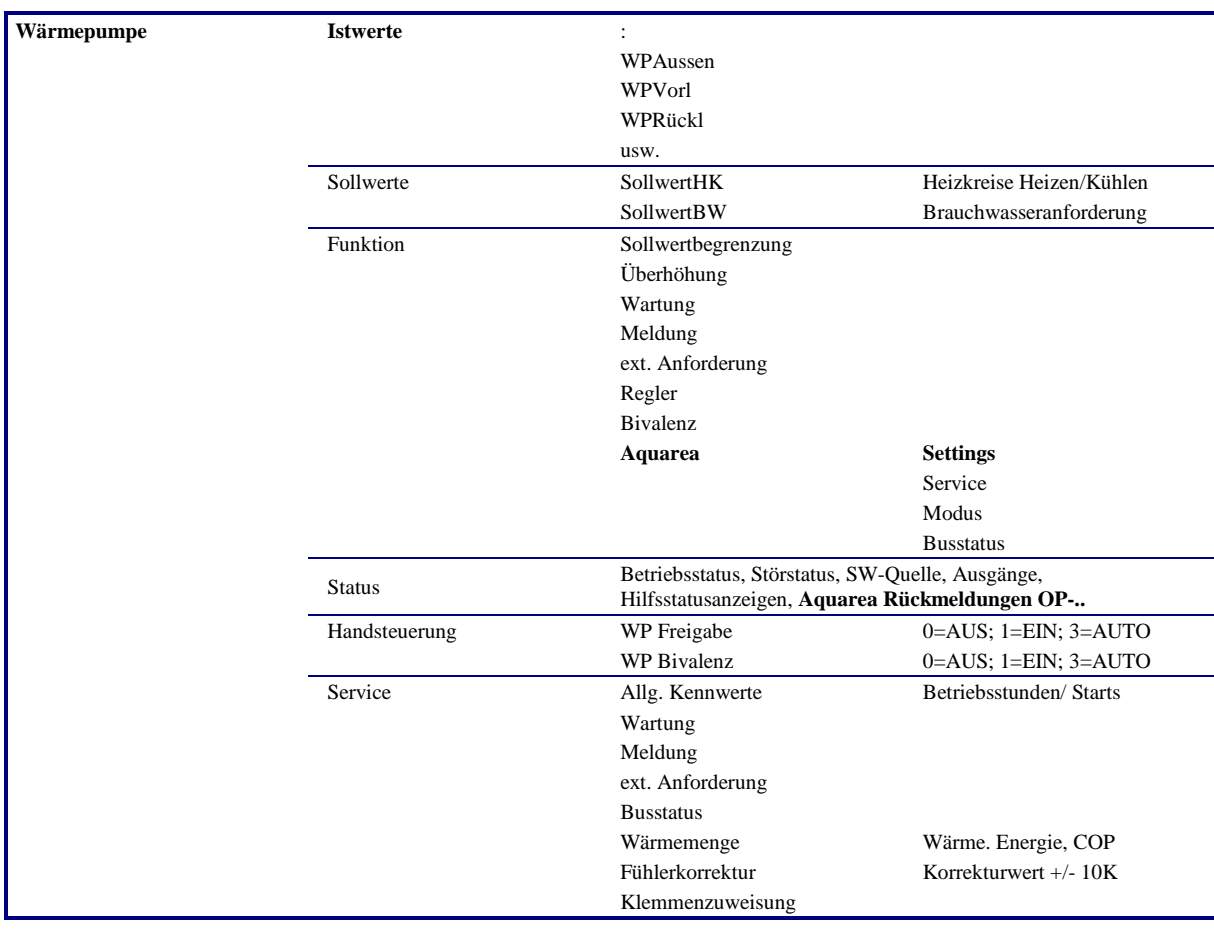

#### Bibliotheksprogramm "Strategiekreis"

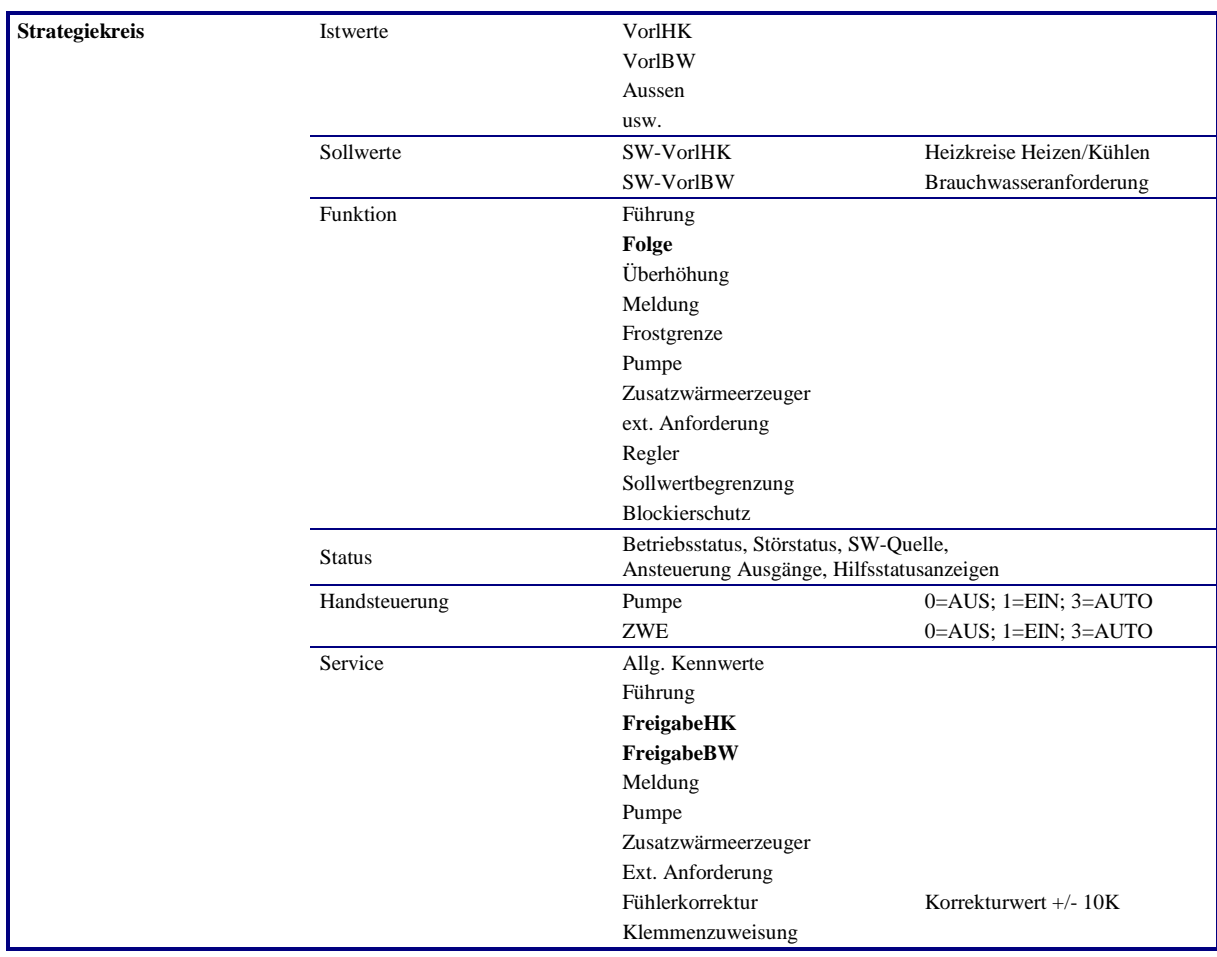

#### Bibliotheksprogramm "Pufferspeicher"

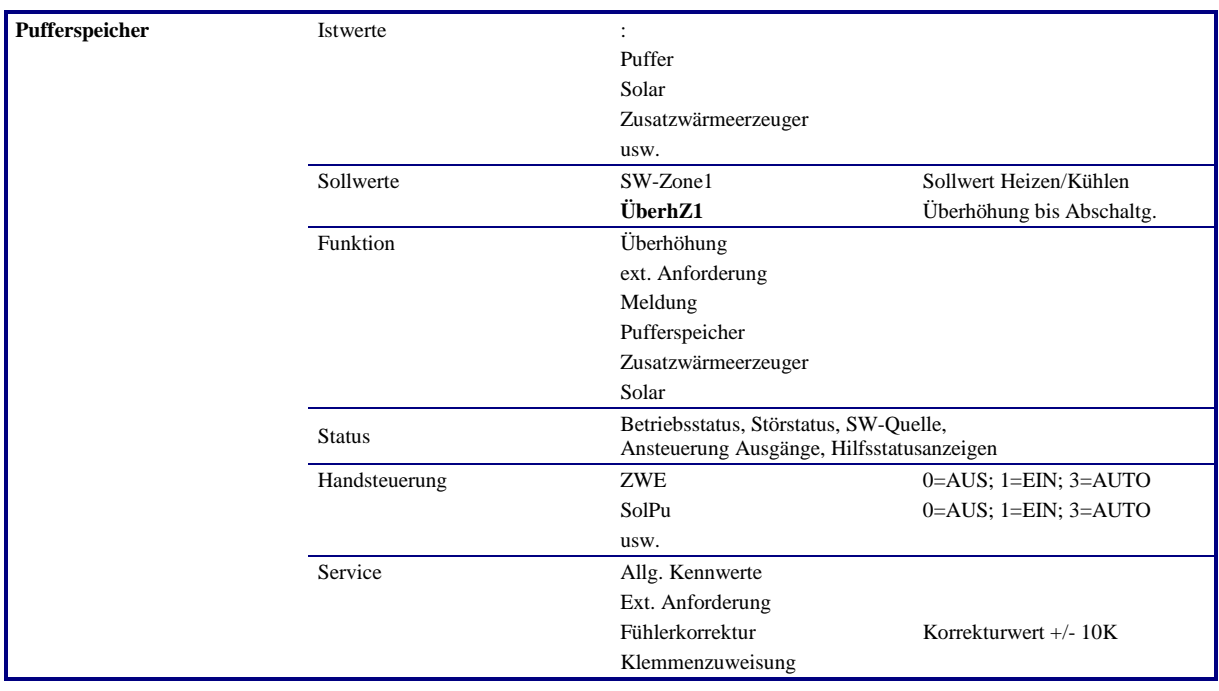

#### Bibliotheksprogramm "Brauchwasserkreis"

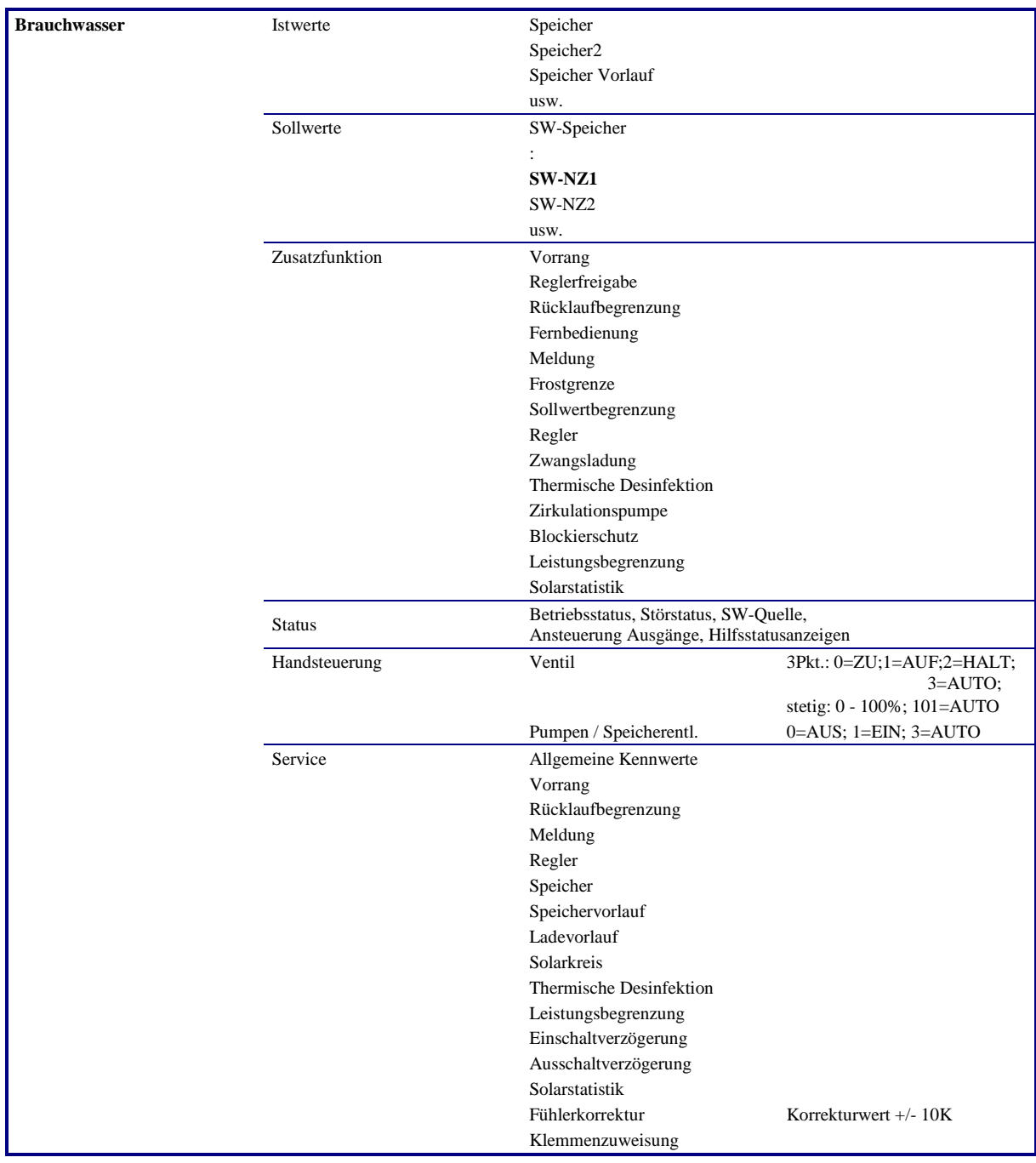

#### Bibliotheksprogramm "Heizkreis"

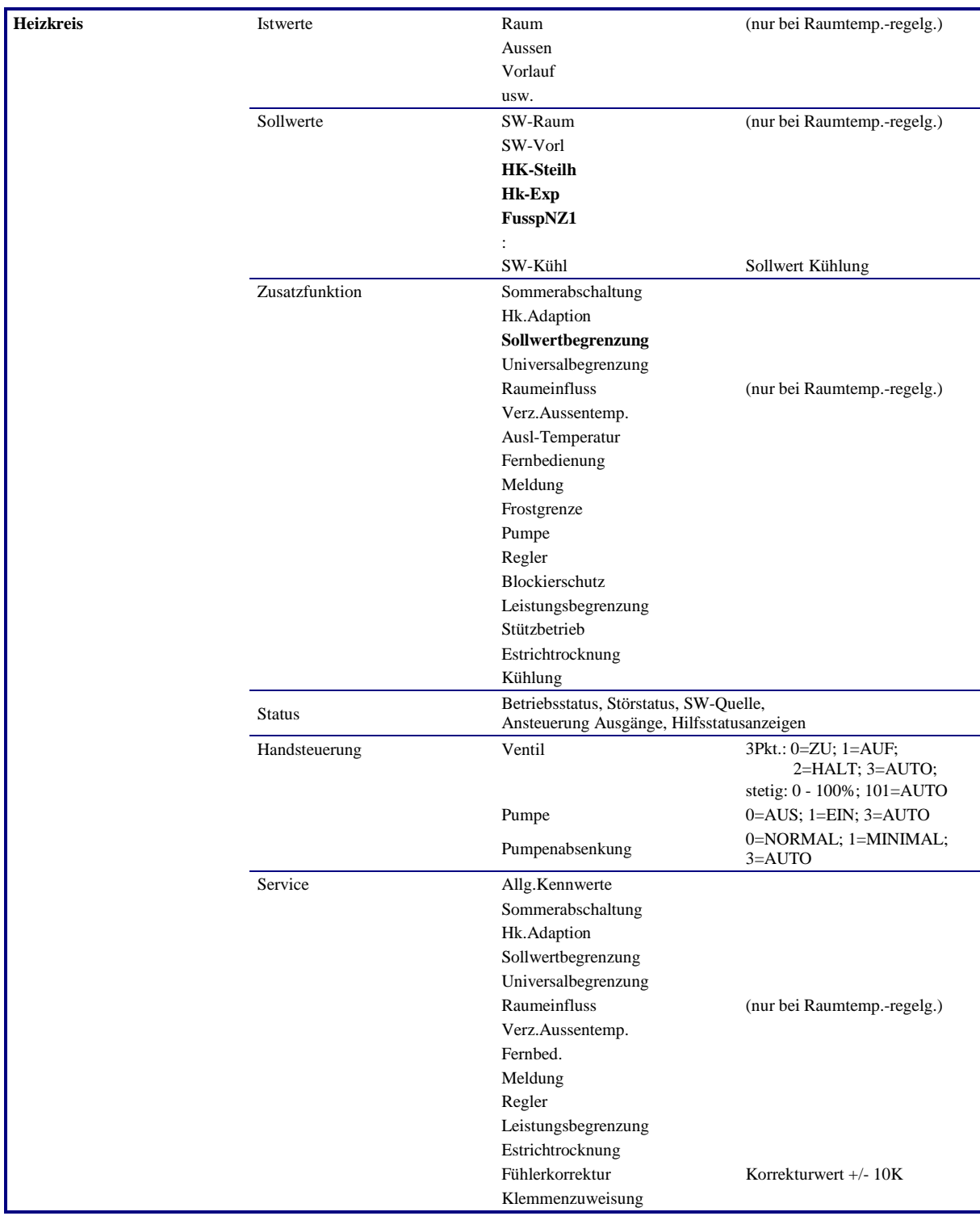

Index

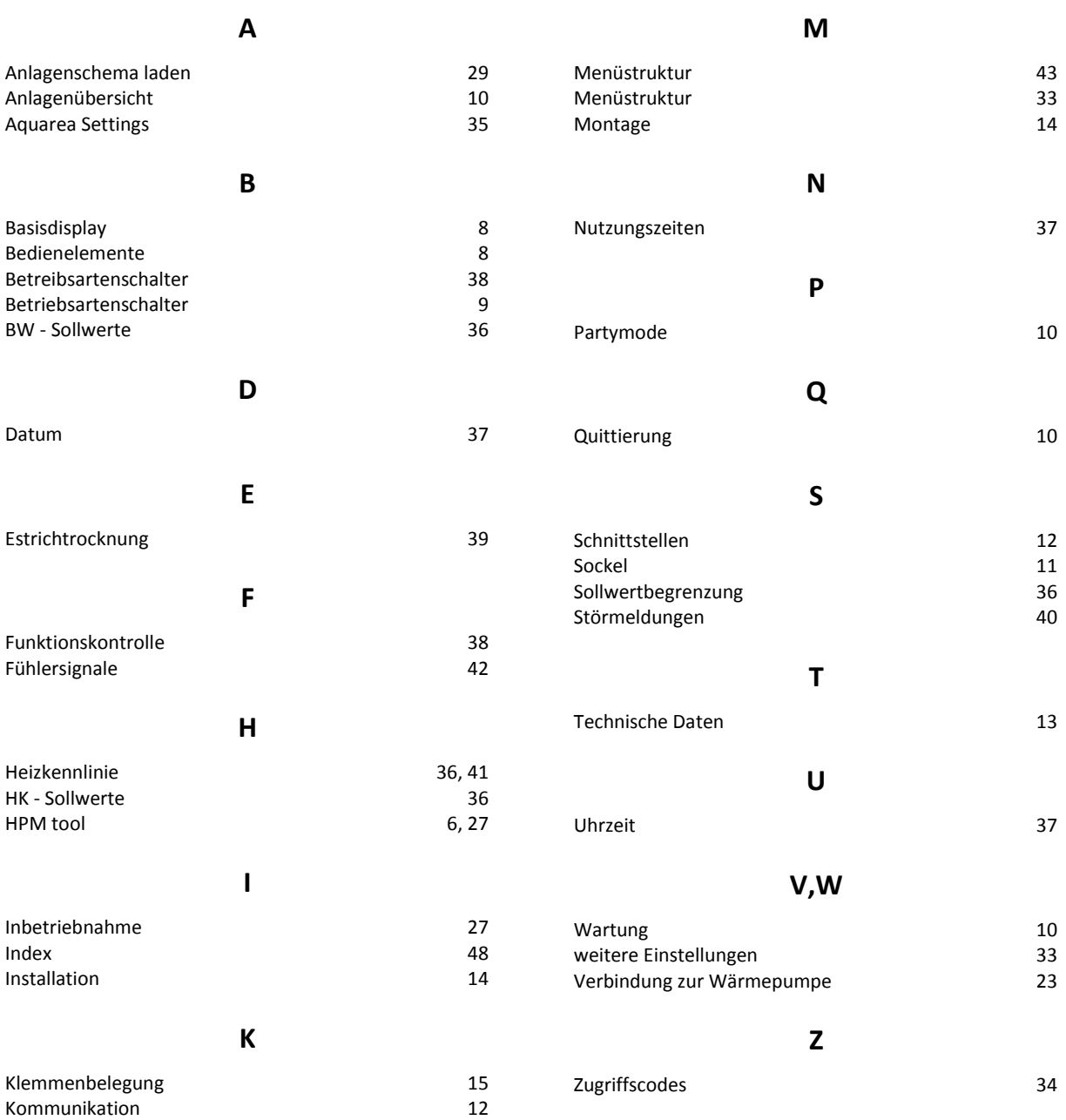